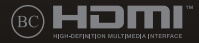

**Відредаговане видання V3 / листопад 2023 р.**

S. S. Contractor

# 

More info:

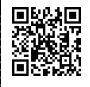

#### **ІНФОРМАЦІЯ ПРО АВТОРСЬКІ ПРАВА**

Жодну частину цього посібника, зокрема описані в ньому вироби й програмне забезпечення (ПЗ), крім документації, яку зберігає користувач як довідковий матеріал, не можна відтворювати, передавати, переписувати, зберігати у файлообмінній системі або перекладати іншою мовою в будь-якій формі будь-яким способом без письмового дозволу компанії ASUSTeK COMPUTER INC.  $(a \Delta SI)$ 

ASUS НАДАЄ ПОСІБНИК НА УМОВАХ «ЯК Є», БЕЗ БУДЬ-ЯКИХ ГАРАНТІЙ, ЗОКРЕМА ЗАЗНАЧЕНИХ ЯВНИМ ЧИНОМ АБО ТАКИХ, ЩО МАЮТЬСЯ НА УВАЗІ, БЕЗ НЕПРЯМИХ ГАРАНТІЙ АБО УМОВ ПРОЛАЖУ ЧИ ПРИДАТНОСТІ ДЛЯ КОНКРЕТНОЇ МЕТИ. ЗА ЖОДНИХ УМОВ КОМПАНІЯ ASUS, ЇЇ КЕРІВНИЦТВО, ПОСАДОВЦІ, ПРАЦІВНИКИ Й АГЕНТИ НЕ НЕСУТЬ ВІДПОВІДАЛЬНОСТІ ЗА БУДЬ-ЯКІ НЕПРЯМІ, ОСОБЛИВІ, ВИПАДКОВІ АБО НАСЛІДКОВІ ЗБИТКИ (ЗОКРЕМА ЗБИТКИ, ЯКІ ПРИЗВОДЯТЬ ДО ВТРАТИ ПРИБУТКУ, ВТРАТИ БІЗНЕСУ, ВТРАТИ ПРИДАТНОСТІ АБО ДАНИХ, ПЕРЕРИВАННЯ РОБОТИ БІЗНЕСУ ТОЩО), НАВІТЬ ЯКЩО КОМПАНІЮ ASUS БУЛО ПОПЕРЕДЖЕНО ПРО МОЖЛИВІСТЬ ПОДІБНИХ ЗБИТКІВ ЧЕРЕЗ ДЕФЕКТ АБО ПОМИЛКУ В ЦЬОМУ ПОСІБНИКУ АБО ВИРОБІ.

Вироби й назви корпорацій у цьому посібнику можуть бути або не бути зареєстрованими торговими марками або підлягати дії авторських прав відповідних компаній і використовуються лише для позначення або пояснення на користь власника, без наміру порушити авторські права третіх сторін.

ТЕХНІЧНІ ХАРАКТЕРИСТИКИ ТА ВІДОМОСТІ В ЦЬОМУ ПОСІБНИКУ НАВЕДЕНІ ВИКЛЮЧНО ДЛЯ ІНФОРМУВАННЯ КОРИСТУВАЧА, МОЖУТЬ ЗМІНЮВАТИСЯ В БУДЬ-ЯКИЙ ЧАС БЕЗ ПОПЕРЕДЖЕННЯ ТА НЕ МОЖУТЬ ВВАЖАТИСЯ ЖОДНОЮ ГАРАНТІЄЮ З БОКУ ASUS. КОМПАНІЯ ASUS НЕ НЕСЕ ВІДПОВІДАЛЬНОСТІ ЗА БУДЬ-ЯКІ ПОМИЛКИ АБО НЕТОЧНОСТІ, ЯКІ МОЖУТЬ ВИЯВИТИСЯ В ЦЬОМУ ПОСІБНИКУ, ЗОКРЕМА ЩОДО ОПИСАНИХ У НЬОМУ ВИРОБІВ І ПРОГРАМНОГО ЗАБЕЗПЕЧЕННЯ.

Авторське право © ASUSTeK COMPUTER INC., 2023. Усі права застережено.

#### **ОБМЕЖЕННЯ ВІДПОВІДАЛЬНОСТІ**

Може трапитися, що через помилку з боку ASUS або третьої сторони ви матимете право вимагати відшкодування збитків від ASUS. У такому разі незалежно від підстав, які дають вам право вимагати відшкодування збитків від ASUS, ASUS несе відповідальність лише за травми, смертельні випадки й пошкодження нерухомого майна; або, якщо будь-яку іншу дійсну пряму шкоду було завдано через недбалість або невиконання законних обов'язків за Гарантією, в обсязі не більше ціни кожного виробу, указаної в договорі.

ASUS несе відповідальність лише за втрати, шкоду або судові позови на основі контракту, невиконання або порушення прав згідно Гарантії.

Це обмеження також стосується постачальників і дистриб'юторів ASUS. Це є максимальною відповідальністю, яку спільно несуть ASUS, його постачальники та ваш дистриб'ютор.

ЗА ЖОДНИХ ОБСТАВИН ASUS НЕ НЕСЕ ВІДПОВІДАЛЬНОСТІ ЗА: 1) ПОЗОВИ ТРЕТІХ СТОРІН ДО ВАС ІЗ ПРИВОДУ ШКОДИ; 2) ВТРАТУ ЧИ ПОШКОДЖЕННЯ ВАШИХ ЗАПИСІВ АБО ДАНИХ; АБО 3) ОСОБЛИВУ, ВИПАДКОВУ ЧИ НЕПРЯМУ ШКОДУ АБО БУДЬ-ЯКУ ШКОДУ З ФІНАНСОВИМИ НАСЛІДКАМИ (ЗОКРЕМА ВТРАТУ ПРИБУТКУ АБО НАКОПИЧЕНЬ), НАВІТЬ ЯКЩО ASUS, ЇЇ ПОСТАЧАЛЬНИКАМ АБО ВАШОМУ ДИСТРИБ'ЮТОРУ БУЛО ВІДОМО ПРО ТАКУ МОЖЛИВІСТЬ.

#### **ОБСЛУГОВУВАННЯ Й ПІДТРИМКА**

Відвідайте наш сайт, перекладений різними мовами: https://www.asus.com/ua-ua/support/.

MyASUS пропонує різноманітні функції, зокрема усунення несправностей, оптимізацію робочих характеристик виробу, інтеграцію програмного забезпечення ASUS, і допомагає організувати персональний робочий стіл та збільшити обсяг пам'яті. Щоб дізнатися більше, відвідайте вебсторінку https://www.asus.com/ua-ua/support/FAQ/1038301/.

# Зміст

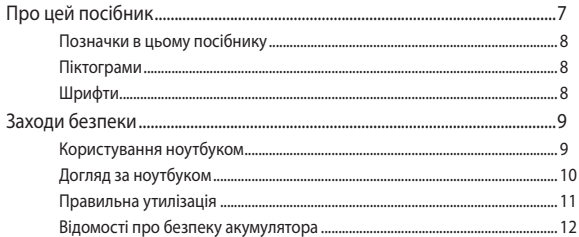

#### Розділ 1: Налаштування апаратного забезпечення

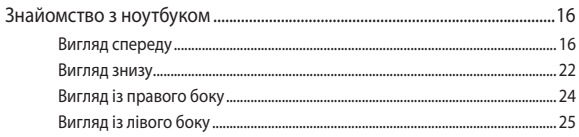

# Розділ 2: Користування ноутбуком

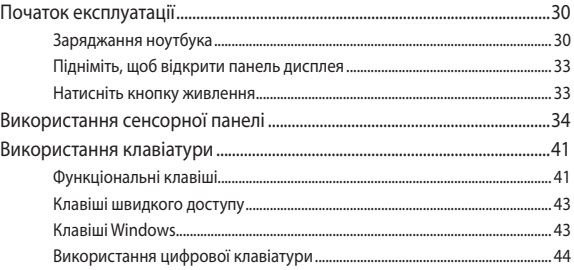

# Розділ 3: Робота з Windows

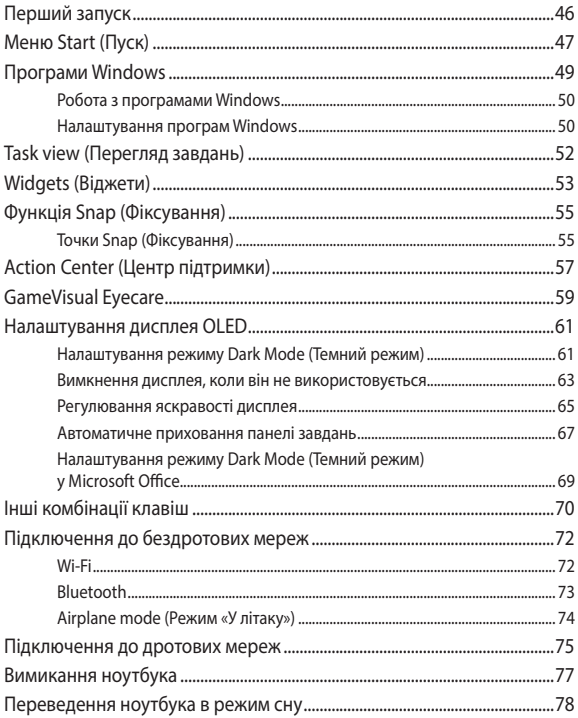

## **[Розділ 4: POST \(Power-On Self-Test — самотестування під](#page-78-0)  [час увімкнення живлення\)](#page-78-0)**

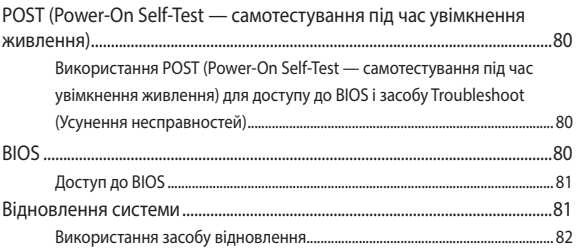

#### **[Поради та відповіді на часті запитання](#page-84-0)**

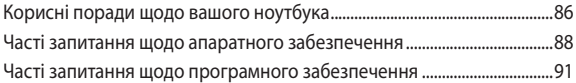

#### **[Додатки](#page-92-0)**

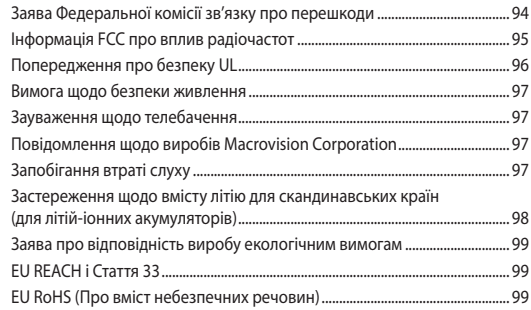

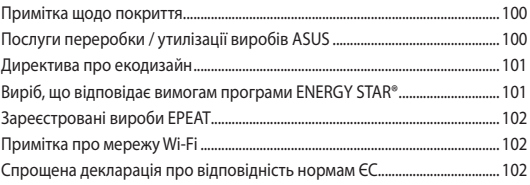

# <span id="page-6-0"></span>**Про цей посібник**

Цей посібник містить інформацію про програмні й апаратні можливості ноутбука в таких розділах:

#### **Розділ 1: Налаштування апаратного забезпечення**

У цьому розділі описано компоненти апаратного забезпечення ноутбука.

#### **Розділ 2: Користування ноутбуком**

У цьому розділі містяться відомості про використання різних компонентів ноутбука.

#### **Розділ 3: Робота з Windows**

У цьому розділі наведено загальні відомості про використання ОС Windows на цьому ноутбуку.

#### **Розділ 4: POST (Power-On Self-Test — самотестування під час увімкнення живлення)**

У цьому розділі містяться вказівки щодо використання процедури POST (Power-On Self-Test — самотестування під час увімкнення живлення) для зміни налаштувань ноутбука.

#### **Поради та відповіді на часті запитання**

У цьому розділі містяться деякі поради та відповіді на часті запитання щодо апаратного та програмного забезпечення, які допоможуть в обслуговуванні ноутбука та вирішенні типових проблем.

#### **Додатки**

У цьому розділі містяться повідомлення та заяви про безпеку ноутбука.

# <span id="page-7-0"></span>**Позначки в цьому посібнику**

Щоб виділити критично важливу інформацію в цьому посібнику, частини тексту позначено певним чином:

> **ВАЖЛИВО!** Це повідомлення містить інформацію, критично важливу для виконання задачі.

**ПРИМІТКА.** Це повідомлення містить додаткову інформацію та поради, які допоможуть виконувати задачі.

**ПОПЕРЕДЖЕННЯ!** Це повідомлення містить важливу інформацію щодо безпеки під час виконання завдань, щоб запобігти пошкодженню компонентів ноутбука й даних на ньому.

# **Піктограми**

Ці піктограми позначають пристрої, за допомогою яких можна виконати певні завдання або процедури на ноутбуку.

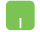

– використовуйте сенсорну панель.

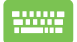

– використовуйте клавіатуру.

# **Шрифти**

**Жирний** – позначає меню або пункт меню, який потрібно вибрати.

*Курсив* – позначає розділи в цьому посібнику, де можна знайти більше інформації.

# <span id="page-8-0"></span>**Заходи безпеки Користування ноутбуком**

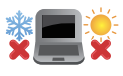

Цим ноутбуком можна користуватися в середовищах із помірною температурою в діапазоні від 5 °C (41 °F) до 35 °C (95 °F).

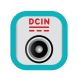

Див. маркування щодо номінальної потужності знизу на ноутбуку й переконайтеся, що ваш адаптер живлення відповідає номінальній потужності.

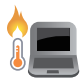

Ноутбук може нагріватися під час користування або заряджання акумулятора. Не кладіть ноутбук на коліна або поряд з іншими частинами тіла, щоб уникнути опіків. Під час роботи з ноутбуком не кладіть його на поверхні, які можуть затулити його вентиляційні отвори.

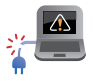

Не використовуйте із цим ноутбуком шнури живлення, аксесуари й інші периферійні пристрої, які мають ознаки пошкодження.

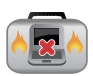

Ноутбук з увімкненим живленням не можна переносити або накривати жодними матеріалами, які можуть погіршити циркуляцію повітря.

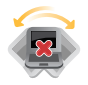

Не розташовуйте ноутбук на нерівній або нестійкій робочій поверхні.

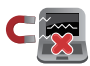

Ноутбук можна пропускати через рентгенівські апарати (з конвеєрною стрічкою) в аеропортах, проте не можна піддавати впливу магнітних рамок і жезлів-металошукачів.

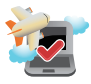

Зверніться до представника авіалінії, щоб дізнатися, якими послугами можна користуватися на борту та яких обмежень щодо використання ноутбука слід дотримуватися під час польоту.

# <span id="page-9-0"></span>**Догляд за ноутбуком**

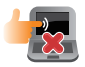

Перед чищенням ноутбука вимкніть живлення змінного струму та вийміть акумулятор (якщо він є). Користуйтеся чистою целюлозною губкою або замшевою ганчіркою, зволоженою теплою водою або слабким розчином неабразивного розчинника. Якщо на ноутбук потрапила рідина, витріть її сухою тканиною. Уникайте потрапляння рідини всередину корпусу та між клавішами, тому що це може призвести до короткого замикання та іржавіння.

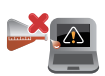

Не застосовуйте концентровані розчинники, якот спирт, розріджувачі, бензол або інші хімічні речовини для чищення ноутбука або поблизу нього.

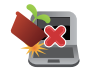

Не ставте інші предмети на ноутбук.

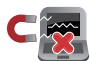

Не піддавайте ноутбук дії сильних магнітних або електромагнітних полів.

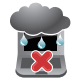

Бережіть ноутбук від рідин, дощу або вологи й не використовуйте пристрій там, він може піддаватися їхньому впливу.

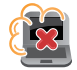

Не тримайте ноутбук у місцях із високою концентрацією пилу.

<span id="page-10-0"></span>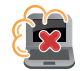

Не користуйтеся ноутбуком у місцях із витоком газу.

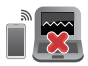

Не розташовуйте активні електронні пристрої поруч із ноутбуком, щоб не піддавати панель дисплея впливу електромагнітних завад.

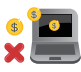

Не використовуйте цей ноутбук для видобутку криптовалют або подібної діяльності (оскільки отримання конвертованої віртуальної валюти потребує великих обсягів електроенергії та часу).

# **Правильна утилізація**

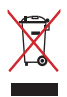

Не утилізуйте ноутбук із побутовими відходами. Цей виріб створено таким чином, щоб його частини можна було повторно використати або переробити. Символ перекресленого баку з коліщатками означає, що виріб (електричні чи електронні пристрої або круглі батарейки із вмістом ртуті) не можна викидати з побутовим сміттям. Дізнайтеся про місцеві правила утилізації електронних виробів.

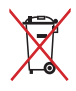

Не викидайте акумулятор разом із побутовим сміттям. Символ перекресленого баку з коліщатками означає, що акумулятор не можна викидати з побутовим сміттям.

# <span id="page-11-0"></span>**Відомості про безпеку акумулятора**

#### **Захист акумулятора**

• Часте заряджання акумулятора від джерела високої напруги може скоротити його ресурс. Для захисту акумулятора після його повного заряджання система може припинити зарядження, коли заряд буде на рівні 90–100 %.

> **ПРИМІТКА.** Акумулятор зазвичай відновлює заряджання за рівня заряду 90–99 %. Фактичне значення залежить від моделі.

- Заряджання або зберігання акумулятора в середовищі з високою температурою може невідновно зменшити його ємність і швидко скоротити ресурс. Якщо температура акумулятора надто висока, з метою його захисту система може зменшити ємність або навіть зупинити заряджання.
- Акумулятор може розряджатися, навіть якщо пристрій вимкнено й відключено від адаптера живлення змінного струму. Це не є ознакою несправності, адже система продовжує живитися від акумулятора на мінімальному рівні.

#### **Стандартний догляд за акумулятором**

- Якщо пристрій не буде використовуватися тривалий час, зарядіть акумулятор до 50 %, а тоді вимкніть живлення пристрою й відключіть адаптер живлення змінного струму. Заряджайте акумулятор до 50 % раз на три місяці, щоб уникнути надмірного розрядження й запобігти його пошкодженню.
- Щоб збільшити ресурс акумулятора, не заряджайте його від джерела високої напруги протягом тривалого часу. Якщо пристрій постійно живиться від джерела змінного струму, подбайте про те, щоб акумулятор розряджався до 50 % заряду принаймні раз на два тижні. Крім того, ресурс акумулятора можна збільшити, змінивши налаштування параметра Battery Health Charging (Заряджання акумулятора) у додатку MyASUS.
- Рекомендовано зберігати акумулятор за температури від 5 °C (41 °F) до 35 °C (95 °F), зарядженим на 50 %. Крім того, ресурс акумулятора можна збільшити, змінивши налаштування параметра Battery Health Charging (Заряджання акумулятора) у додатку MyASUS.
- Не залишайте акумулятор у місцях із підвищеною вологістю. В умовах вологості акумулятор може швидше втрачати заряд. Через низьку температуру можуть пошкодитися хімічні сполуки в акумуляторі, а висока температура або перегрівання можуть збільшити ризик вибуху.
- Не розташовуйте пристрій або акумулятор поруч із батареями опалення, камінами, пічками, обігрівачами або іншими джерелами тепла, температура яких перевищує 60 °C (140 °F). Висока температура навколишнього середовища може призвести до вибуху або витікання речовин, що можуть спричинити пожежу.

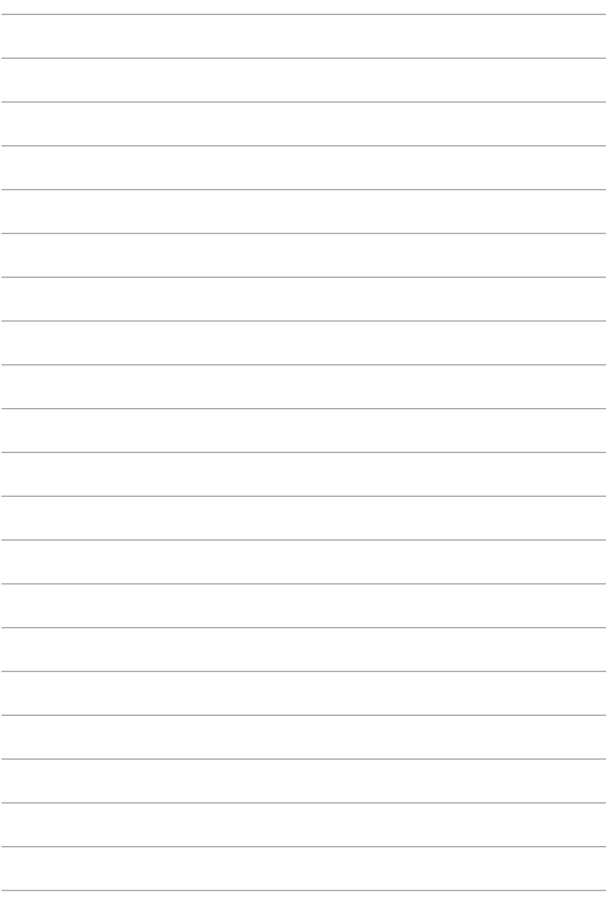

# <span id="page-14-0"></span>*Розділ 1: Налаштування апаратного забезпечення*

# <span id="page-15-0"></span>**Знайомство з ноутбуком**

# **Вигляд спереду**

**ПРИМІТКА.** Вигляд клавіатури може різнитися залежно від регіону і країни. Вигляд спереду також може різнитися залежно від моделі ноутбука.

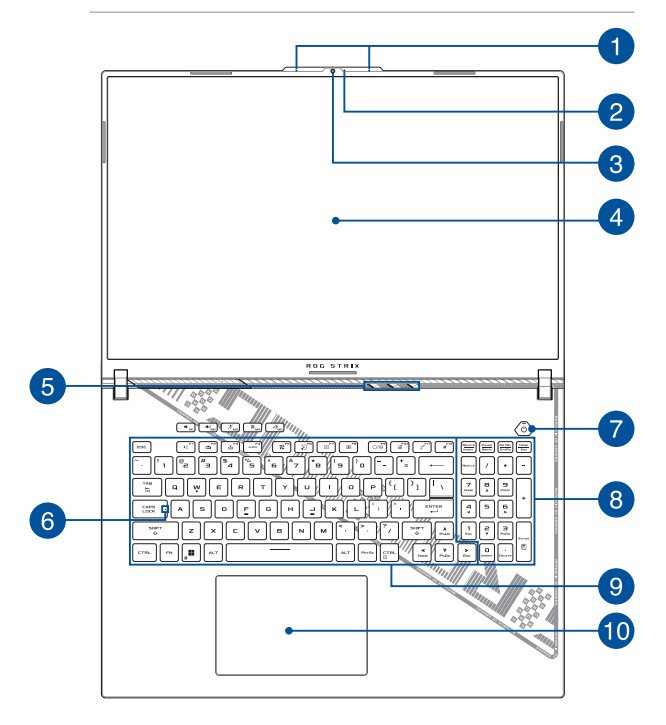

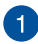

#### **Масив мікрофонів**

Масив мікрофонів усуває відлуння й навколишні шуми, а також формує промінь для кращого розпізнавання голосу та запису аудіо.

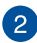

#### **Індикатор камери**

Індикатор камери вмикається, коли камера працює.

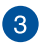

#### **Камера**

Вбудована камера дозволяє знімати фотографії та записувати відео за допомогою ноутбука.

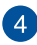

#### **Панель дисплея**

Панель дисплея з високою роздільною здатністю чудово підходить для показу фотографій, відео та інших мультимедійних файлів з ноутбука.

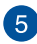

#### **Індикатори стану**

Індикатори стану допомагають визначити поточний стан апаратного забезпечення ноутбука.

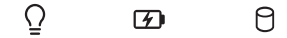

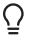

#### **Індикатор живлення**

Індикатор живлення засвічується, коли ноутбук увімкнено, і повільно блимає, коли ноутбук в режимі сну.

#### **Двоколірний індикатор акумулятора**

Двоколірний світлодіод показує стан заряду акумулятора. Детальніше див. у таблиці нижче:

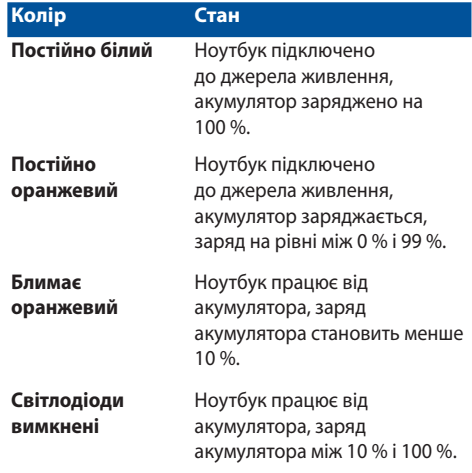

#### **Індикатор активності диска**

Цей індикатор горить, коли ноутбук взаємодіє з внутрішніми дисками.

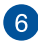

#### **Індикатор верхнього регістру**

Цей індикатор засвічується, коли активовано функцію верхнього регістру. У цьому режимі ви можете друкувати великі літери (такі як А, Б, В) з клавіатури ноутбука.

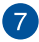

#### **Кнопка живлення**

Для ввімкнення або вимкнення ноутбука натисніть кнопку живлення. Кнопкою живлення також можна як переводити ноутбук у режим сну або режим очікування, так і виводити його з цих режимів.

Якщо ноутбук не реагує на команди, натисніть і втримуйте кнопку живлення протягом щонайменше десяти (10) секунд, доки ноутбук не вимкнеться.

#### **Цифрова клавіатура**

Цифрова клавіатура перемикається між введенням цифр і користуванням стрілками чотирьох напрямків.

> **ПРИМІТКА.** Детальніше про це можна дізнатися в розділі *Використання цифрової клавіатури* цього посібника.

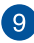

#### **Клавіатура**

Клавіатура має клавіші QWERTY повного розміру та висоти, достатньої для комфортного набору. Вона також дає змогу користуватися функціональними клавішами, швидко отримувати доступ до функцій системи Windows і керувати мультимедійними функціями.

> **ПРИМІТКА.** Розкладка клавіатури може бути різною залежно від моделі та регіону.

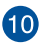

#### **Сенсорна панель**

Сенсорна панель дозволяє інтуїтивне керування за допомогою багатопальцевих жестів. Вона також копіює функції звичайної миші.

> **ПРИМІТКА.** Детальніше про це можна дізнатися в розділі *Використання сенсорної панелі* цього посібника.

### <span id="page-21-0"></span>**Вигляд знизу**

**ПРИМІТКА.** Вигляд знизу може відрізнятися залежно від моделі.

**ПОПЕРЕДЖЕННЯ!** Ноутбук може нагріватися під час користування або заряджання акумулятора. Не кладіть ноутбук на коліна або поряд з іншими частинами тіла, щоб уникнути опіків. Під час роботи з ноутбуком не кладіть його на поверхні, які можуть затулити його вентиляційні отвори.

#### **ВАЖЛИВО!**

- Тривалість роботи від акумулятора залежить від способу використання і технічних характеристик ноутбука. Акумуляторний відсік не розбирається.
- Купуйте компоненти в авторизованих розповсюджувачів для забезпечення максимальної сумісності та надійності. Із питань обслуговування виробів або допомоги в належному демонтажі або збиранні виробу звертайтеся до сервісного центру ASUS або авторизованих розповсюджувачів.

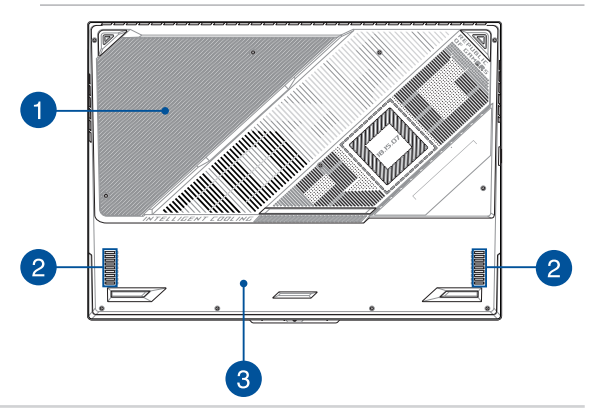

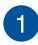

#### **Вентиляційні отвори**

Вентиляційні отвори впускають прохолодне повітря та випускають тепле повітря з корпуса ноутбука.

> **ПОПЕРЕДЖЕННЯ!** Стежте за тим, щоб папір, книги, одяг, кабелі або інші предмети не блокували жоден з вентиляційні отвори, інакше ноутбук може перегрітися.

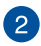

#### **Аудіодинаміки**

Вмонтовані аудіодинаміки дозволяють слухати звук безпосередньо з ноутбука. Функції аудіо контролюються відповідним ПЗ.

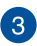

#### **Нижня кришка**

Ця кришка захищає місця, відведені в ноутбуці для знімного SSD-накопичувача (гніздо M.2 2280) й модулів ОЗП (Оперативна пам'ять).

#### **ПРИМІТКА.**

- Докладнішу інформацію див. у посібнику з обслуговування на нашому багатомовному вебсайті https://www.asus.com/ua-ua/support/.
- Гніздо M.2 2280 не підтримує M.2 SATA SSD.

# <span id="page-23-0"></span>**Вигляд із правого боку**

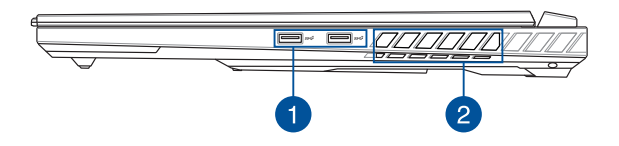

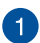

#### **Порт USB 3.2 Gen 2**

Порт USB 3.2 (універсальна послідовна шина 3.2) Gen 2 забезпечує швидкість передачі даних до 10 Гбіт/с та є зворотно сумісним із USB 2.0.

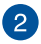

#### **Вентиляційні отвори**

Вентиляційні отвори впускають прохолодне повітря та випускають тепле повітря з корпуса ноутбука.

> **ПОПЕРЕДЖЕННЯ!** Стежте за тим, щоб папір, книги, одяг, кабелі або інші предмети не блокували жоден з вентиляційні отвори, інакше ноутбук може перегрітися.

# <span id="page-24-0"></span>**Вигляд із лівого боку**

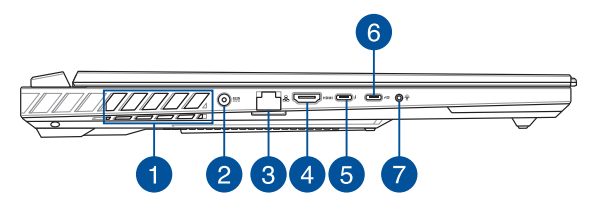

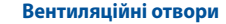

Вентиляційні отвори впускають прохолодне повітря та випускають тепле повітря з корпуса ноутбука.

> **ПОПЕРЕДЖЕННЯ!** Стежте за тим, щоб папір, книги, одяг, кабелі або інші предмети не блокували жоден з вентиляційні отвори, інакше ноутбук може перегрітися.

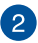

#### **Вхід живлення (постійного струму)**

Вставте адаптер живлення, що входить у комплект, у цей порт, щоб заряджати акумулятор і забезпечувати ноутбук живленням.

> **ПОПЕРЕДЖЕННЯ!** Під час використання адаптер може сильно нагріватися. Не накривайте адаптер і тримайте його на достатній відстані від тіла, коли він під'єднаний до джерела живлення.

**ВАЖЛИВО!** Для подачі живлення до ноутбука й заряджання акумулятора користуйтеся лише адаптером живлення з комплекту.

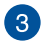

#### **Роз'єм локальної мережі**

Вставте мережевий кабель в цей роз'єм, щоб підключитися до локальної мережі.

> **ПОПЕРЕДЖЕННЯ!** Цей порт локальної мережі не підтримує технологію PoE (Power over Ethernet). Підключення пристрою PoE до ноутбука може призвести до пошкодження системної плати.

#### **Вихідний порт HDMI**

Цей порт дає змогу надсилати аудіо- та відеосигнали з ноутбука до HDMI-сумісного пристрою через HDMI-кабель.

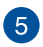

 $\left|4\right|$ 

#### **Порт Thunderbolt™ 4**

Порт Thunderbolt™ 4 сумісний зі стандартами USB Type-C® і забезпечує швидкість передачі даних до 40 Гбіт/ с для пристроїв Thunderbolt™ 4. Приєднайте ноутбук до зовнішнього екрана через порт DisplayPort, VGA, DVI або HDMI та отримайте зображення високої роздільної здатності завдяки технології Thunderbolt™ від Intel®.

> **ПРИМІТКА.** Швидкість передавання даних для цього порту може різнитися залежно від моделі.

#### **Комбінований порт USB 3.2 Gen 2 Type-C® / DisplayPort /**   $\overline{6}$ **Power Delivery**

Порт USB 3.2 (універсальна послідовна шина 3.2) Gen 2 Type-C® забезпечує швидкість передачі даних до 10 Гбіт/с та є зворотно сумісним із USB 2.0. Застосовуйте адаптер USB Type-C® для під'єднання ноутбука до зовнішнього дисплея. Для заряджання акумулятора й живлення ноутбука під'єднайте джерело живлення з номінальними значеннями 20 В / 5 А.

> **ПРИМІТКА.** Швидкість передавання даних для цього порту може різнитися залежно від моделі.

**ПОПЕРЕДЖЕННЯ!** Під час використання адаптер може сильно нагріватися. Не накривайте адаптер і тримайте його на достатній відстані від тіла, коли він під'єднаний до джерела живлення.

#### **ВАЖЛИВО!**

- Повне заряджання ноутбука через джерело живлення низької напруги може зайняти більше часу.
- Аби запобігти будь-яким пошкодженням, для зарядження ноутбуку через комбінований порт USB з технологією PowerDelivery користуйтеся лише джерелами живлення з номінальними значеннями 20 В / 5 А. Щоб отримати докладніші відомості, зверніться по допомогу до сервісного центру ASUS.

#### **Гніздо для підключення навушників / гарнітури /**   $\mathbf{7}$ **мікрофона**

Цей порт дозволяє підключити до ноутбука динаміки з підсилювачем або навушники. Його також можна використовувати для підключення гарнітури або зовнішнього мікрофона.

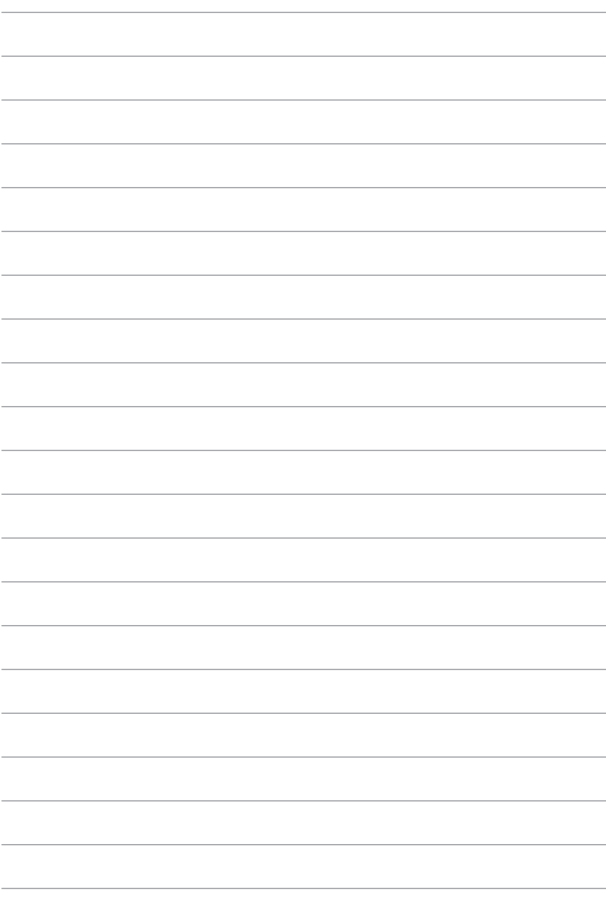

# <span id="page-28-0"></span>*Розділ 2: Користування ноутбуком*

# <span id="page-29-0"></span>**Заряджання ноутбука Початок експлуатації**

- A. Приєднайте шнур живлення змінного струму до адаптера змінного/постійного струму.
- B. Приєднайте з'єднувач живлення постійного струму до вхідного порту (постійного струму) ноутбука.
- C. Приєднайте адаптер живлення змінного струму до джерела  $100 R \sim 240 R$

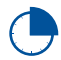

Зарядіть ноутбук протягом **3 годин**, перш ніж уперше користуватися ним у режимі живлення від акумулятора.

**ПРИМІТКА.** Зовнішній вигляд адаптера живлення може різнитися залежно від моделі й вашого регіону.

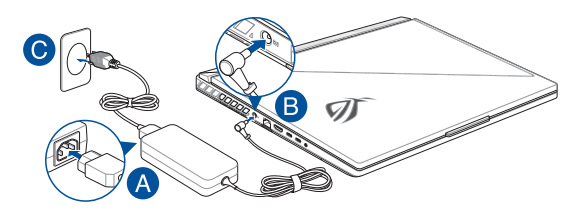

#### **ВАЖЛИВО!**

Інформація щодо адаптера змінного або постійного струму:

- Напруга на вході: 100–240 В змінного струму
- Частота на вході: 50–60 Гц
- Номінальний струм на виході: 14 А (280 Вт) / 16,5 А (330 Вт)
- Номінальна напруга на виході: 20 В (280 Вт) / 20 В (330 Вт)

Інформація щодо адаптера живлення USB Power Delivery\*:

- Напруга на вході: 100–240 В змінного струму
- Частота на вході: 50–60 Гц
- Номінальний струм на виході: 5 А (100 Вт)
- Номінальна напруга на виході: 20 В
- \* *У вибраних моделях*

#### **ВАЖЛИВО!**

- Знайдіть на своєму ноутбуку табличку з номінальними характеристиками вхідного й вихідного струму та переконайтеся, що ці характеристики збігаються з інформацією на вашому адаптері живлення. Деякі моделі ноутбуків можуть мати кілька значень номінального струму на виході залежно від товарного номера.
- Перед першим увімкненням ноутбука переконайтеся, що він під'єднаний до адаптера живлення. Ніколи не користуйтеся подовжувачами для підключення кабелю живлення до розетки. З міркувань безпеки під'єднуйте цей пристрій лише до належним чином заземленої електричної розетки.
- Розетка має бути легкодоступною й розташованою поряд із ноутбуком.
- Щоб від'єднати ноутбук від головного джерела живлення, витягніть вилку кабелю з розетки.

#### **ПОПЕРЕДЖЕННЯ!**

Уважно ознайомтеся з наведеними нижче застереженнями щодо акумулятора свого ноутбука:

- Лише спеціалісти, авторизовані компанією ASUS, можуть виймати акумулятор із пристрою (стосується лише незнімних акумуляторних батарей).
- Акумулятор із пристрою може спричинити пожежу або хімічні опіки, якщо її вийняти або розібрати.
- Задля власної безпеки дотримуйтесь інструкцій на наліпках із попередженнями.
- Якщо встановити акумулятор неправильного типу, виникає небезпека вибуху.
- Не кидати у вогонь.
- Не намагайтеся закоротити акумулятор свого ноутбука.
- У жодному разі не намагайтеся розібрати й зібрати акумулятор (стосується лише незнімних акумуляторних батарей).
- Припиніть користуватися пристроєм, якщо помітили витік.
- Акумулятор і його компоненти слід правильно перероблювати й утилізувати.
- Тримайте акумулятор та інші маленькі предмети подалі від дітей.

# <span id="page-32-0"></span>**Підніміть, щоб відкрити панель дисплея**

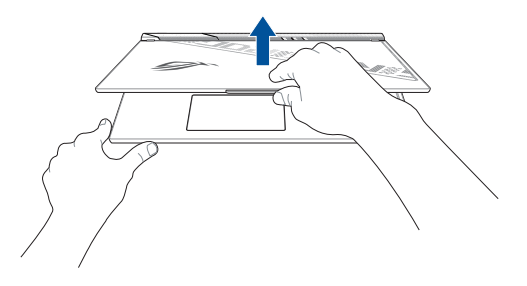

**ПРИМІТКА.** Для кращого розсіювання тепла рекомендуємо відкривати панель дисплея принаймні на 60 градусів під час використання.

# **Натисніть кнопку живлення**

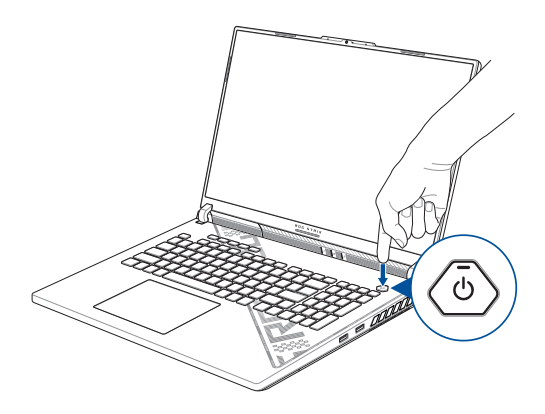

# <span id="page-33-0"></span>**Використання сенсорної панелі**

# **Переміщення вказівника**

Натисніть у будь-якому місці сенсорної панелі, щоб активувати вказівник, потім рухайте пальцем по панелі для переміщення вказівника на екрані.

#### **Горизонтальне ковзання**

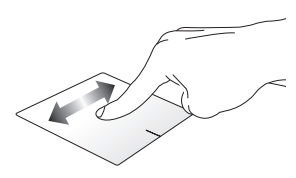

**Вертикальне ковзання**

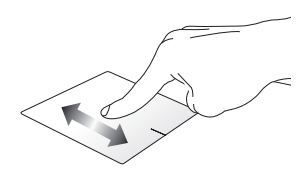

#### **Діагональне ковзання**

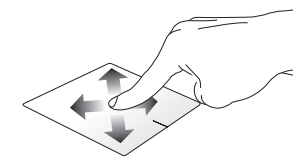

# **Жести одним пальцем**

**Дотик / подвійний дотик**

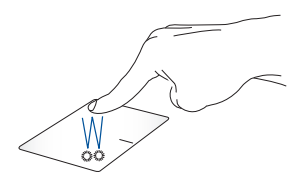

- Торкніться програми, щоб вибрати її.
- Двічі торкніться програми, щоб відкрити її.

#### **Перетягування**

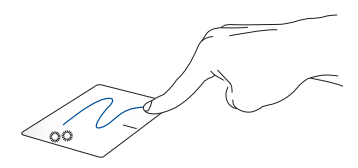

Двічі торкніться елемента, потім проведіть тим самим пальцем по сенсорній панелі, не піднімаючи його. Щоб помістити елемент у нове розташування, підніміть палець із сенсорної панелі.

#### **Натискання лівої кнопки миші Натискання правої кнопки**

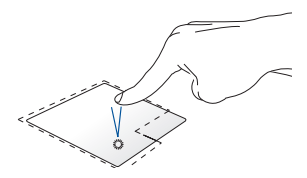

- Натисніть на програму, щоб вибрати її.
- 

Натисніть цю кнопку, щоб відкрити контекстне меню.

• Двічі натисніть на програму, щоб відкрити її.

> **ПРИМІТКА.** Зони всередині пунктирної лінії позначають області лівої та правої кнопок миші на сенсорній панелі.

**миші**

#### **Жести двома пальцями**

**Дотик**

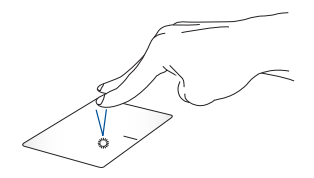

Торкніться сенсорної панелі двома пальцями, щоб імітувати натискання правої кнопки миші.
**Прокручування двома пальцями (вгору/вниз)**

**Прокручування двома пальцями (вліво/вправо)**

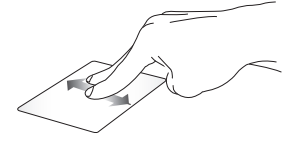

прокрутити вгору або вниз.

Протягніть двома пальцями, щоб Протягніть двома пальцями, щоб прокрутити вліво або вправо.

**Зменшення масштабу Збільшення масштабу**

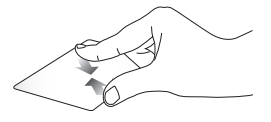

панелі.

Зведіть два пальці на сенсорній Розведіть два пальці на сенсорній панелі.

#### **Перетягування**

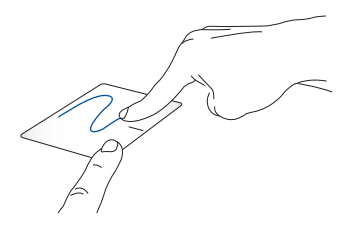

Виберіть елемент, потім натисніть і утримуйте ліву кнопку. Протягніть другим пальцем по сенсорній панелі, щоб перетягнути елемент, і підніміть палець із панелі, щоб відпустити елемент у вибраному розташуванні.

#### **Жести трьома пальцями**

**Дотик**

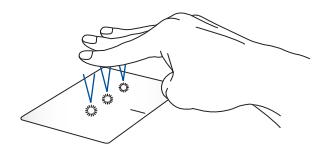

Торкніться сенсорної панелі трьома пальцями, щоб відкрити функцію, вибрану в Settings (Налаштування).

#### **Проведення вліво/вправо**

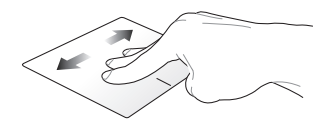

Якщо ви відкрили кілька програм, проведіть трьома пальцями вліво або вправо для переходу між ними.

**Проведення вгору Проведення вниз**

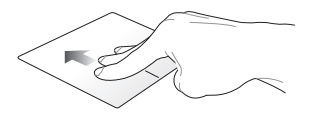

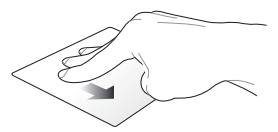

Проведіть угору, щоб побачити огляд усіх відкритих наразі програм.

Проведіть униз, щоб перейти до робочого стола.

### **Жести чотирма пальцями**

**Дотик**

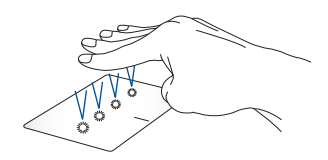

Торкніться сенсорної панелі чотирма пальцями, щоб відкрити функцію, вибрану в Settings (Налаштування).

# **Використання клавіатури**

### **Функціональні клавіші**

За допомогою функціональних клавіш на клавіатурі ноутбука можна запустити такі команди:

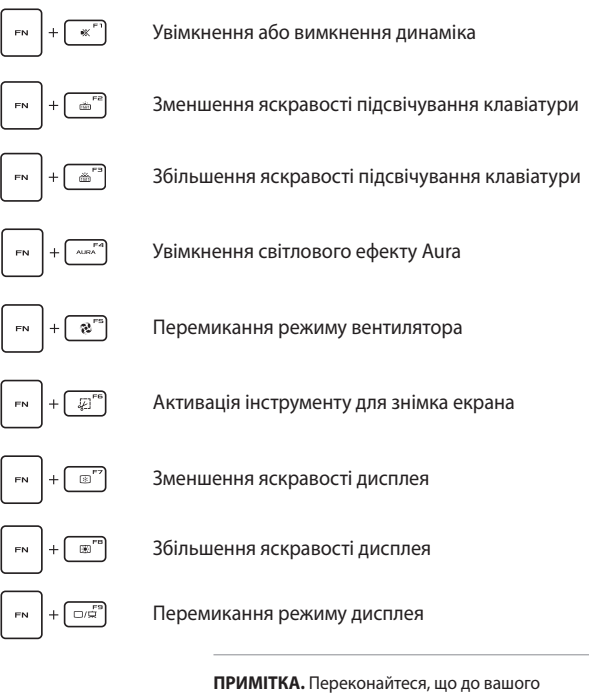

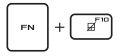

Увімкнення та вимкнення сенсорної панелі

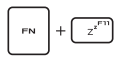

Переведення ноутбука в **Sleep mode (Режим сну)**

Увімкнення й вимкнення **Airplane mode (Режим «У літаку»)**

> **ПРИМІТКА.** Якщо ввімкнено **Airplane mode (Режим «У літаку»)**, усі бездротові підключення вимикаються.

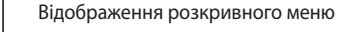

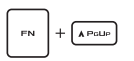

Дія клавіші Page Up

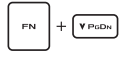

Дія клавіші Page Down

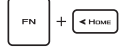

Дія клавіші Home

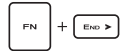

Дія клавіші End

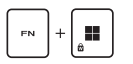

Вмикає та вимикає блокування клавіші Windows

### **Клавіші швидкого доступу**

Усі клавіші швидкого доступу можна запрограмувати на ввімкнення записаного макросу або певної функції. Для програмування клавіш швидкого доступу скористайтеся додатком Armoury Crate або натисніть клавішу й виберіть одну зі стандартних команд:

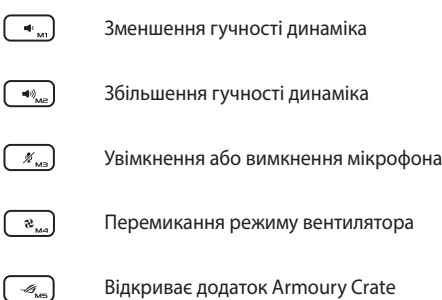

### **Клавіші Windows**

На клавіатурі вашого ноутбука є дві спеціальні клавіші Windows, які мають наведені нижче функції.

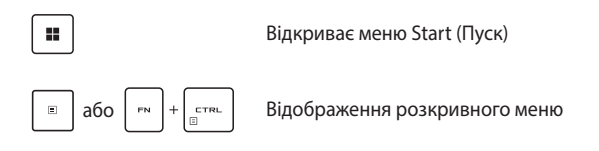

### **Використання цифрової клавіатури**

**ПРИМІТКА.** Розкладка цифрової клавіатури може різнитися залежно від моделі та регіону, але спосіб використання залишається незмінним.

У деяких моделях ноутбуків передбачена цифрова клавіатура. Цю клавіатуру можна використовувати для вводу цифр або як клавіші переміщення вказівника.

Натисніть | мимина перемикання між функціями клавіатури цифрового набору й переміщення вказівника.HOME .<br>Deuem PAUSE<br>Recau **PRTS INSERT** END PGU Hor 5 6  $\ddot{\phantom{0}}$  $\exists$ PoDr ENE ENTER

п

屇

# *Розділ 3: Робота з Windows*

# **Перший запуск**

Під час першого запуску ноутбука відкриються кілька екранів з інструкціями щодо налаштування вашої операційної системи Windows.

Щоб запустити ноутбук уперше:

- 1. Натисніть кнопку живлення на ноутбуку. Зачекайте кілька хвилин, доки не з'явиться екран налаштування.
- 2. На екрані налаштування виберіть свій регіон і мову, яка використовуватиметься на ноутбуку.
- 3. Уважно прочитайте Ліцензійну угоду. Натисніть **Accept (Прийняти)**.
- 4. Дотримуйтесь інструкцій на екрані, щоб налаштувати вказані далі базові елементи.
	- Персоналізація
	- Інтернет-підключення
	- Налаштування
	- Ваш обліковий запис
- 5. Після налаштування базових елементів Windows переходить до встановлення ваших програм і основних параметрів. Забезпечте постійне живлення ноутбука під час процесу налаштування.
- 6. Після завершення процесу налаштування відкриється Desktop (Робочий стіл).

**ПРИМІТКА.** Знімки екранів у цьому розділі наводяться лише для довідки.

# **Меню Start (Пуск)**

**Зміна параметрів облікового** 

Меню Start (Пуск) є головним входом до програм, установлених на вашому ноутбуку, програм Windows, папок і параметрів.

#### **запису, блокування або вихід з Відкривання програми з меню Start (Пуск) облікового запису** O Type hare to search .<br>Nonae Õ Ð Q user@asus.cor ¢ **THRCA**  $\circ$ **Відкривання меню Start (Пуск) Завершити роботу, перезавантажити або перевести Відкривання функції Search ноутбук у режим сну (Пошук) Відкривання подання Task view Відкривання програми з (Перегляд завдань) панелі завдань Відкривання меню Widgets (Віджети)**

Користуйтеся меню Start (Пуск), щоб виконувати такі звичайні дії:

- запускати сторонні програми або програми Windows
- відкривати часто використовувані сторонні програми або програми Windows
- налаштовувати параметри ноутбука;
- отримувати довідку щодо операційної системи Windows
- вимикати ноутбук;
- виходити з Windows або переходити між різними обліковими записами користувачів

#### **Відкривання меню Start (Пуск)**

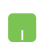

Наведіть вказівник миші на піктограму Start (Пуск) на своєму робочому столі й натисніть її.

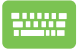

Натисніть клавішу з логотипом Windows  $\parallel$  **::**  $\parallel$  на клавіатурі.

#### **Відкривання програм через меню Start (Пуск)**

Одним із найчастіших варіантів використання меню Start (Пуск) є відкривання програм, інстальованих на вашому ноутбуку.

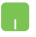

Наведіть вказівник миші на програму, а потім натисніть, щоб відкрити її.

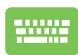

Щоб гортати перелік програм, користуйтеся

клавішами зі стрілками. Натисніть , щоб

відкрити програму.

**ПРИМІТКА.** Виберіть **All apps (Усі програми)**, щоб відкрити повний перелік програм і папок на вашому ноутбуку в абетковому порядку.

# **Програми Windows**

Це програми, що закріплені в меню Start (Пуск) і відображаються у форматі плитки для зручного доступу.

> **ПРИМІТКА.** Деякі програми Windows для свого запуску вимагають здійснення входу в обліковий запис Microsoft.

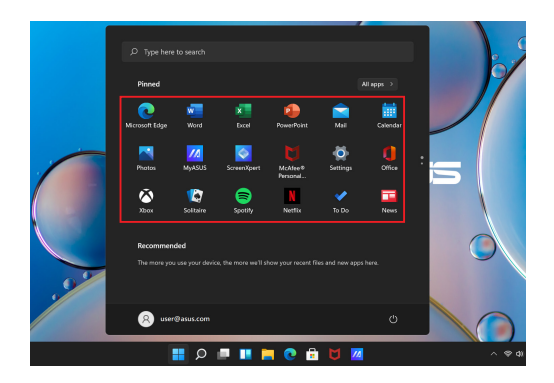

### **Робота з програмами Windows**

#### **Відкривання програм Windows із меню Start (Пуск)**

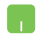

Наведіть вказівник миші на програму, а потім натисніть, щоб відкрити її.

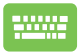

Для навігації в переліку програм користуйтеся клавішами зі стрілками. Натисніть , щоб відкрити програму.

### **Налаштування програм Windows**

Можна переміщувати, відкріпляти або закріпляти програми на панелі завдань через меню Start (Пуск) за допомогою таких дій:

#### **Переміщення програм**

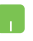

Наведіть вказівник миші на програму, потім перетягніть її в нове розташування.

#### **Відкріплення програм**

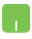

Наведіть вказівник миші на програму й натисніть її правою кнопкою миші, потім натисніть **Unpin from Start (Відкріпити від меню «Пуск»)**.

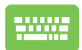

Для навігації в переліку програм користуйтеся клавішами зі стрілками.

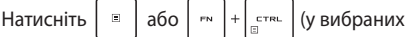

моделях), потім виберіть **Unpin from Start (Відкріпити від меню «Пуск»)**.

#### **Закріплення програм на панелі завдань**

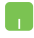

Наведіть вказівник миші на програму й натисніть її правою кнопкою миші, потім натисніть **Pin to taskbar (Закріпити на панелі завдань)**.

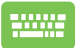

Для навігації в переліку програм користуйтеся клавішами зі стрілками.

Натисніть  $\begin{pmatrix} 1 & 0 \\ 0 & 0 \end{pmatrix}$   $\begin{pmatrix} 0 & 0 \\ 0 & 0 \end{pmatrix}$   $\begin{pmatrix} 1 & 0 \\ 0 & 0 \end{pmatrix}$  (у вибраних

моделях), потім виберіть **Pin to taskbar (Закріпити на панелі завдань)**.

#### **Закріплення інших програм у меню Start (Пуск)**

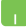

На екрані **All apps (Усі програми)** наведіть вказівник миші на програму, яку потрібно додати в меню Start (Пуск), і натисніть його правою кнопкою миші, потім натисніть **Pin to Start (Закріпити в меню «Пуск»)**.

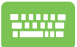

На екрані **All apps (Усі програми)** натисніть

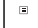

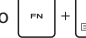

або  $\left| \begin{array}{c} {\color{blue} F_N} \\ {\color{blue} F_N} \end{array} \right| + \left| \begin{array}{c} {\color{blue} C_F} \\ {\color{blue} S_N} \end{array} \right|$  (у вибраних моделях) на програмі,

яку потрібно додати в меню Start (Пуск), і виберіть **Pin to Start (Закріпити в меню «Пуск»)**.

# **Task view (Перегляд завдань)**

За допомогою функції Task view (Перегляд завдань) можна швидко перемикатися між відкритими програмами й робочими столами.

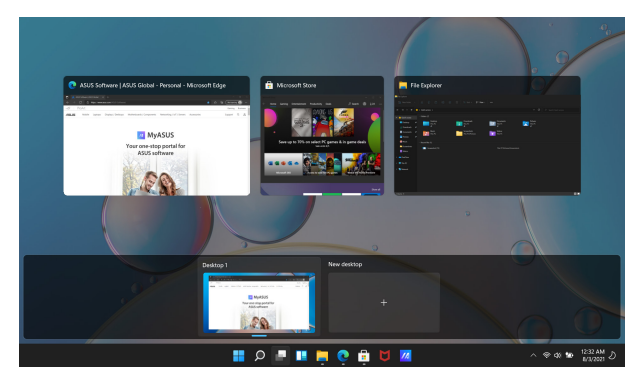

#### **Відкривання Task view (Перегляд завдань)**

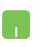

Наведіть вказівник миші на піктограму на панелі завдань і натисніть її.

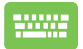

Натисніть  $\|\cdot\|_{\frac{t_{\text{obs}}}{t}}$  на клавіатурі.

# **Widgets (Віджети)**

Можна відкривати меню Widgets (Віджети) для швидкого доступу до важливої інформації.

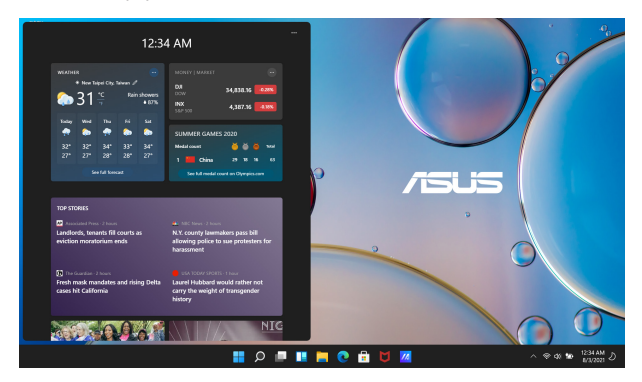

#### **Відкривання меню Widgets (Віджети)**

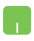

Наведіть вказівник миші на піктограму на панелі завдань і натисніть її.

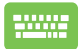

Натисніть  $\|\cdot\|$  +  $\|\cdot\|$  на клавіатурі.

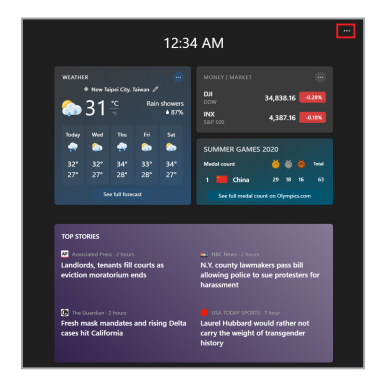

#### **Налаштування меню Widgets (Віджети)**

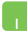

Натисніть/торкніться піктограми •••, потім виберіть **Manage interests (Керувати інтересами)**, щоб змінити вміст, який відображається у меню Widgets (Віджети).

# **Функція Snap (Фіксування)**

Функція Snap (Фіксування) відображає програми поруч і дає змогу працювати в них одночасно або перемикатися між ними.

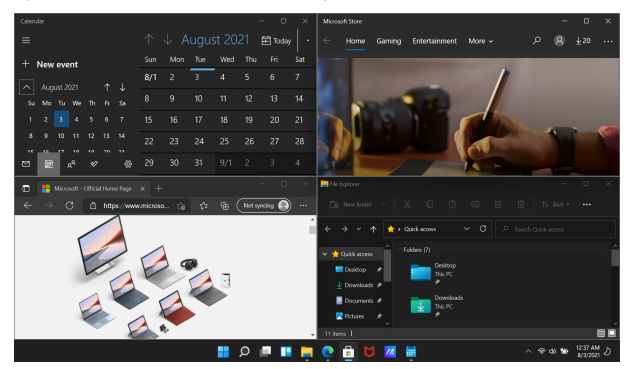

### **Точки Snap (Фіксування)**

Перетягніть програми в ці точки, щоб зафіксувати їх там.

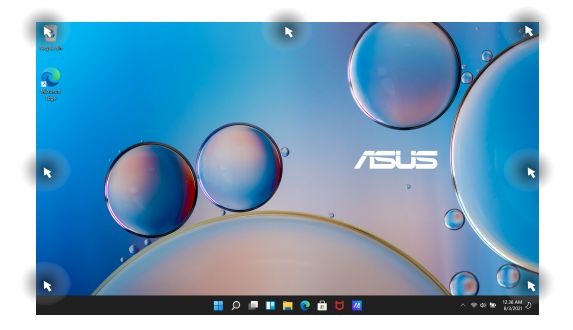

#### **Використання Snap (Фіксування)**

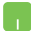

- 1. Відкрийте програму, яку потрібно зафіксувати.
- 2. Перетягніть панель заголовка цієї програми на межу екрана, щоб зафіксувати.
- 3. Відкрийте іншу програму й повторіть наведені вище дії, щоб зафіксувати її.
- 1. Відкрийте програму, яку потрібно зафіксувати. 2. Натисніть і утримуйте клавішу  $\|\cdot\|$ , а потім

зафіксуйте програму за допомогою клавіш зі стрілками.

3. Відкрийте іншу програму й повторіть наведені вище дії, щоб зафіксувати її.

# **Action Center (Центр підтримки)**

Action Center (Центр підтримки) – це місце, де збираються повідомлення від програм і в якому можна взаємодіяти з ними. Крім того, у ньому є корисний розділ Quick Actions (Швидкі дії).

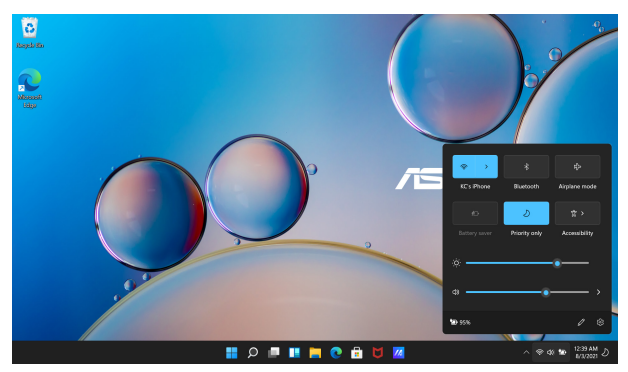

#### **Відкривання розділу Quick Actions (Швидкі дії)**

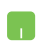

Наведіть вказівник миші на піктограму стану на панелі завдань і клацніть по ній.

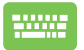

Натисніть  $\|\cdot\|$  +  $\|$   $\wedge$   $\|$  на клавіатурі.

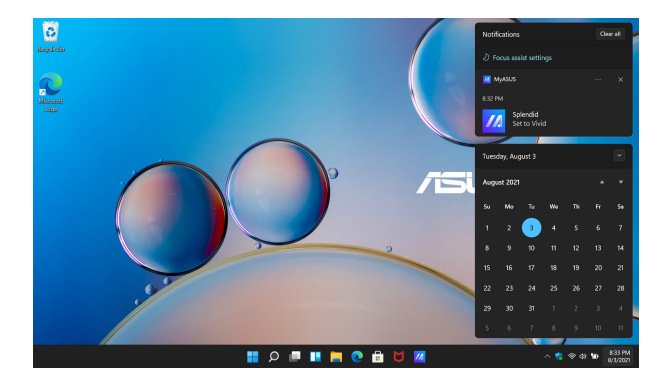

#### **Відкривання меню Notifications (Сповіщення)**

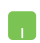

Наведіть вказівник миші на дату й час на панелі завдань і клацніть по ним.

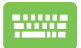

Натисніть  $\|\cdot\|$  +  $\|\cdot\|$  на клавіатурі.

58 Електронний посібник користувача ноутбука

# **GameVisual Eyecare**

Утиліта GameVisual забезпечує точне відтворення та узгодження кольорів на всіх панелях дисплеїв ROG. Для налаштування параметрів дисплея можна вибрати режим зорового комфорту Eyecare або інші колірні режими.

**Режим Eyecare:** Відповідає критеріям сертифікації TÜV Rheinland для пристроїв із низьким рівнем випромінювання синього світла (програмне рішення). Режим Eyecare зменшує інтенсивність синього світла на 30 %, захищаючи очі від синього світла, що випромінюється панеллю. Щоб активувати режим зорового комфорту, перейдіть до **ROG Armoury Crate** > **GameVisual** і виберіть режим Eyecare.

Ця технологія допомагає зменшити випромінювання синього світла й знизити рівень стомлюваності очей.

**ПРИМІТКА.** Дисплеї із Сертифікатом TÜV для пристроїв із низьким рівнем блакитного світла доступні лише на деяких моделях.

Скористайтеся наведеними порадами, щоб зменшити втому очей:

- Якщо ви багато працюєте за комп'ютером, відволікайтеся на деякий час від дисплея. Рекомендовано робити короткі перерви (щонайменше 5 хвилин) після приблизно 1 години безперервної роботи за комп'ютером. Короткі, але часті перерви ефективніші, ніж одна довга.
- Щоб мінімізувати напругу й сухість в очах, періодично давайте їм відпочинок, фокусуючись на віддалених об'єктах.
- Виконуйте такі вправи, щоб зменшити втому очей:
	- (1) Кілька разів переведіть погляд угору й вниз
	- (2) Повільно рухайте очима по колу
	- (3) Рухайте очима за діагоналлю

Якщо втома не зменшується, зверніться до лікаря.

Інтенсивне блакитне світло може викликати втому очей і ВМД (вікову макулодистрофію). Фільтр блакитного світла на 30 % (максимум) зменшує шкідливе блакитне випромінювання, щоб запобігти розвитку CVS (Computer Vision Syndrome – комп'ютерний зоровий синдром).

# **Налаштування дисплея OLED**

Щоб забезпечити найкращу роботу дисплея OLED (у вибраних моделях), ми рекомендуємо виконати кілька налаштувань. Ці налаштування допомагають оптимізувати сприйняття зображення, подовжити термін експлуатації акумулятора й вашого ноутбука ASUS загалом.

### **Налаштування режиму Dark Mode (Темний режим)**

Режим Dark Mode (Темний режим) увімкнений за замовчуванням. Щоб перевірити або змінити налаштування, виконайте такі дії:

- 1. Відкрийте меню Start (Пуск).
- 2. Натисніть/торкніться **Settings (Налаштування)** й виберіть **Personalization (Персоналізація)**.

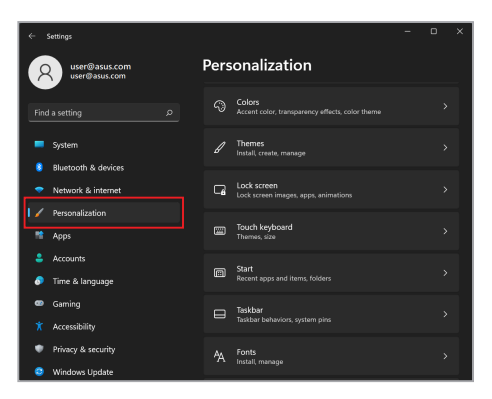

3. Перейдіть на вкладку **Colors (Кольори)**, щоб переглянути параметри.

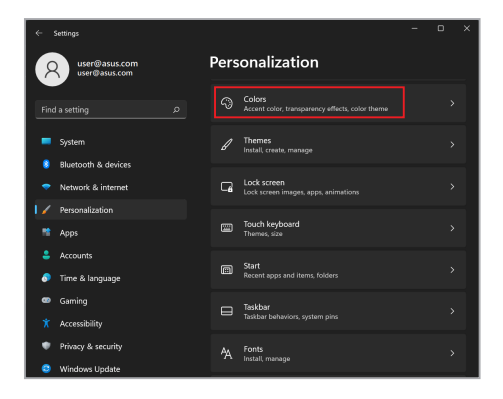

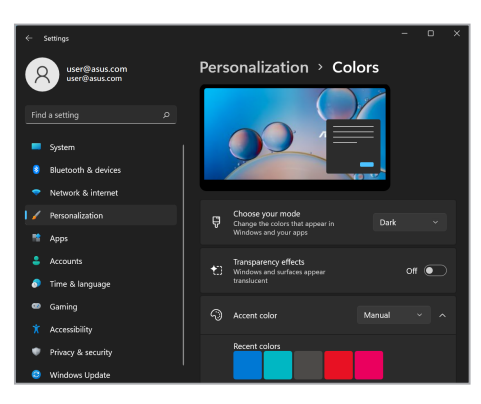

### **Вимкнення дисплея, коли він не використовується**

Обов'язково налаштуйте автоматичне вимкнення дисплея, коли він не використовується. Щоб перевірити або змінити налаштування, виконайте такі дії:

- 1. Відкрийте меню Start (Пуск).
- 2. Натисніть/торкніться **Settings (Налаштування)** й виберіть **System (Система)**.

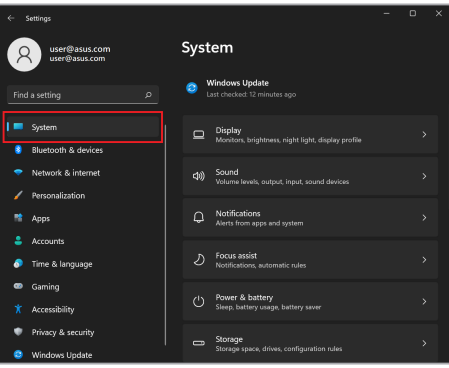

3. Перейдіть на вкладку **Power & battery (Живлення й акумулятор)**, щоб переглянути параметри.

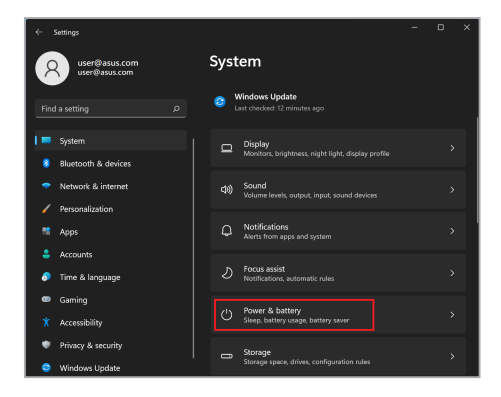

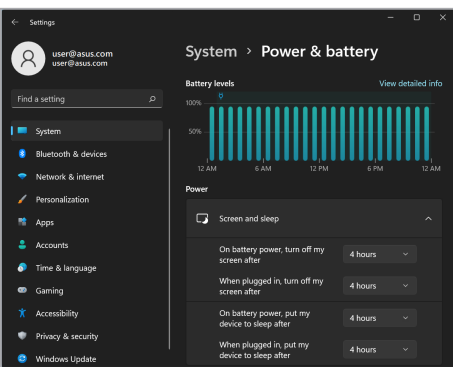

### **Регулювання яскравості дисплея**

Щоб подовжити термін експлуатації дисплея OLED, рекомендовано встановити анімаційну заставку з темним фоном і не виставляти максимальну яскравість. Щоб перевірити або змінити налаштування, виконайте такі дії:

- 1. Відкрийте меню Start (Пуск).
- 2. Натисніть/торкніться **Settings (Налаштування)** й виберіть **Personalization (Персоналізація)**.

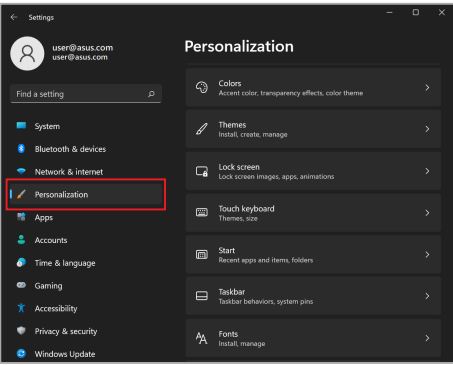

3. Виберіть вкладку **Lock screen (Екран блокування)**, а потім **Screen saver (Заставка)**, щоб переглянути параметри.

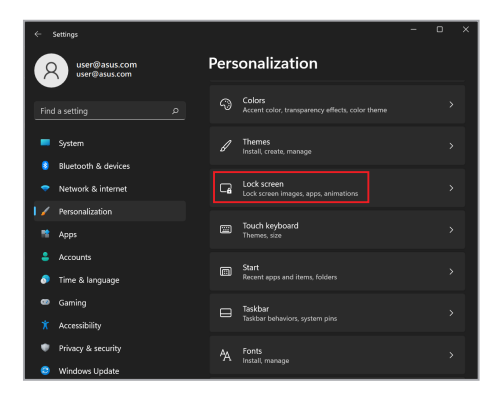

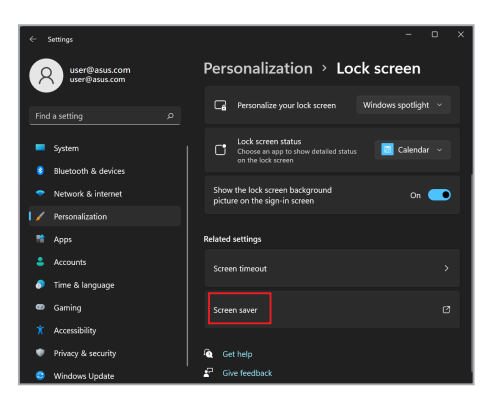

### **Автоматичне приховання панелі завдань**

Щоб запобігти тривалому відображенню панелі завдань на вашому дисплеї OLED, налаштуйте її автоматичне приховання. Щоб змінити налаштування, виконайте такі дії:

- 1. Відкрийте меню Start (Пуск).
- 2. Натисніть/торкніться **Settings (Налаштування)** й виберіть **Personalization (Персоналізація)**.

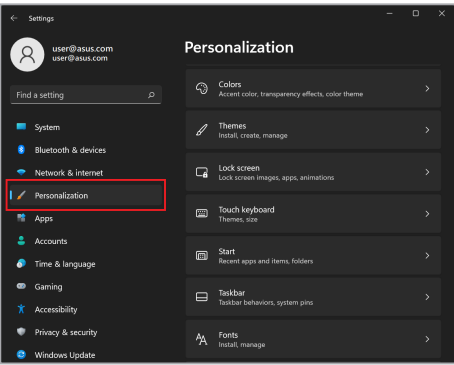

3. Відкрийте вкладку **Taskbar (Панель завдань)** і ввімкніть параметр **Automatically hide the taskbar (Автоматично приховувати панель завдань)**.

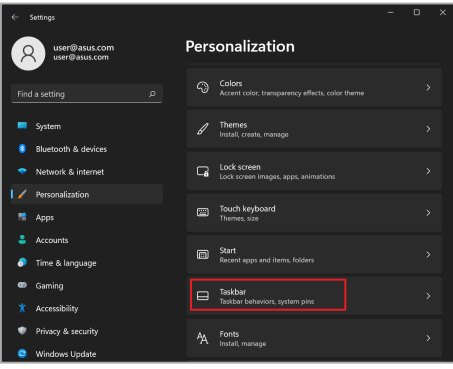

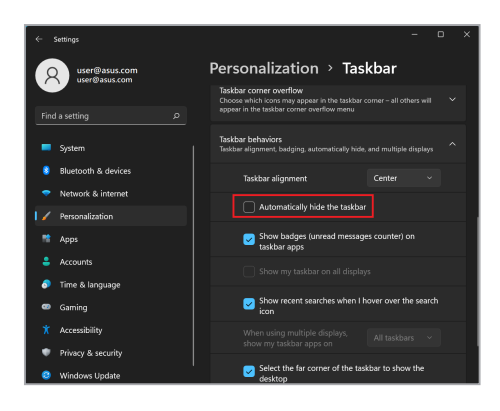

### **Налаштування режиму Dark Mode (Темний режим) у Microsoft Office**

- 1. Відкрийте програму Microsoft Office, а потім натисніть/ торкніться **File (Файл)** > **Account (Обліковий запис)**.
- 2. Виберіть **Dark Gray (Темно-сіра)** в розділі **Office Theme (Тема Office)**. Ця тема застосовуватиметься в усіх програмах Microsoft

# **Інші комбінації клавіш**

За допомогою клавіатури можна користуватися наведеними нижче комбінаціями для швидкого відкривання програм і навігації у Windows.

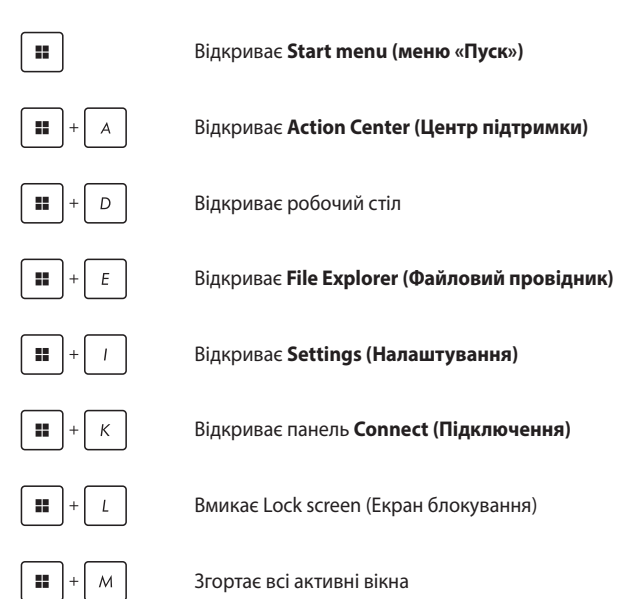

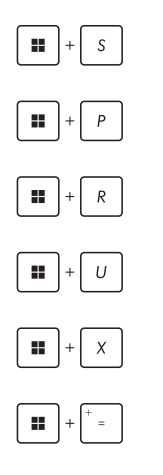

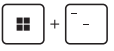

Відкриває **Search (Пошук)**

Відкриває панель **Project (Проектор)**

Відкриває вікно **Run (Виконати)**

Відкриває **Accessibility (Спеціальні можливості)**

Відкриває контекстне меню кнопки Start (Пуск)

Відкриває піктограму лупи й збільшує масштаб екрана

Зменшує масштаб екрана

# **Підключення до бездротових мереж**

# **Wi-Fi**

Переглядайте електронну пошту, сторінки в Інтернеті та спільного використовуйте програми через соціальні мережі завдяки підключенню Wi-Fi вашого ноутбука.

> **ВАЖЛИВО! Airplane mode (Режим «У літаку»)** вимикає цю функцію. Переконайтеся, що **Airplane mode (Режим «У літаку»)** вимкнено, перш ніж вмикати підключення Wi-Fi вашого ноутбука.

#### **Підключення до мережі Wi-Fi**

Підключіть ноутбук до мережі Wi-Fi, виконавши такі кроки:

- 
- 1. Відкрийте **Action Center (Центр підтримки)** з панелі завдань.
- 2. Натисніть / торкніться значка **Wi-Fi**, щоб увімкнути Wi-Fi.
- 3. Виберіть точку доступу з переліку доступних підключень Wi-Fi.
- 4. Виберіть **Connect (Підключити)**, щоб розпочати підключення до мережі.

**ПРИМІТКА.** Може з'явитися запит на введення ключа безпеки для активації підключення Wi-Fi.
### **Bluetooth**

Використовуйте Bluetooth для спрощення бездротового передавання даних між сумісними пристроями.

> **ВАЖЛИВО! Airplane mode (Режим «У літаку»)** вимикає цю функцію. Переконайтеся, що **Airplane mode (Режим «У літаку»)** вимкнено, перш ніж вмикати підключення Bluetooth вашого ноутбука.

#### **Сполучення з іншими пристроями, що підтримують технологію Bluetooth**

Необхідно поєднати свій ноутбук з іншим пристроєм Bluetooth у пару, щоб передавати дані. Поєднайте свої пристрої, виконавши такі кроки:

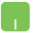

- 1. Відкрийте **Settings (Налаштування)** через меню Start (Пуск).
	- 2. Виберіть **Bluetooth & devices (Bluetooth і пристрої)** > **Add device (Додати пристрій)**, щоб знайти пристрої з увімкненим модулем Bluetooth.
	- 3. Виберіть пристрій зі списку, щоб поєднати з ним ноутбук.

**ПРИМІТКА.** На деяких пристроях Bluetooth може знадобитися ввести пароль свого ноутбука.

### **Airplane mode (Режим «У літаку»)**

Airplane mode (Режим «У літаку») вимикає бездротовий зв'язок, даючи вам змогу безпечно користуватися ноутбуком під час польоту.

> **ПРИМІТКА.** Зверніться до представника авіалінії, щоб дізнатися, якими послугами можна користуватися на борту та яких обмежень щодо використання ноутбука слід дотримуватися під час польоту.

#### **Увімкнення / вимкнення Airplane mode (Режим «У літаку»)**

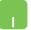

- 1. Відкрийте **Action Center (Центр підтримки)** з панелі завдань.
- 2. Натисніть / торкніться значка **Airplane mode (Режим «У літаку»)**, щоб увімкнути або вимкнути його.

### **Підключення до дротових мереж**

Можна також підключитися до дротових мереж, як-от локальної комп'ютерної мережі й широкосмугового Інтернету, через LAN-порт на ноутбуку.

> **ПРИМІТКА.** Зверніться до свого постачальника послуг Інтернету або до адміністратора мережі за допомогою під час налаштування підключення до Інтернету.

Щоб налаштувати параметри, виконайте наведені нижче дії.

**ВАЖЛИВО!** Перш ніж виконувати наведені нижче дії, переконайтеся, що між портом LAN вашого ноутбука й локальною мережею підключений мережевий кабель.

#### **Налаштування підключення до мережі з динамічним IP/ PPPoE**

- 1. Відкрийте **Settings (Налаштування)**.
	- 2. Виберіть **Network & internet (Мережа й Інтернет)**.
	- 3. Виберіть **Dial-up (Комутоване з'єднання) > Network and Sharing Center (Центр мереж і спільного доступу)**.
	- 4. Виберіть свою мережу LAN, а потім **Properties (Властивості)**.
	- 5. Виберіть **Internet Protocol Version 4 (TCP/IPv4) (Інтернет-протокол версії 4 (TCP/IPv4))**, а потім **Properties (Властивості)**.
	- 6. Виберіть **Obtain an IP address automatically (Отримати IP-адресу автоматично)**, а потім натисніть **OK**.

**ПРИМІТКА.** Перейдіть до наступного кроку, якщо використовується підключення PPPoE.

- 7. Поверніться до вікна **Network and Sharing Center (Центр мереж і спільного доступу)**, а потім виберіть **Set up a new connection or network (Налаштувати нове підключення або мережу)**.
- 8. Виберіть **Connect to the Internet (Підключення до Інтернету)**, потім натисніть **Next (Далі)**.
- 9. Виберіть **Broadband (PPPoE) (Широкосмугове (PPPoE))**.
- 10. Введіть своє ім'я користувача, пароль та ім'я підключення, потім натисніть **Connect (Підключити)**.
- 11. Натисніть **Close (Закрити)**, щоб завершити налаштування.
- 12. Натисніть/торкніться піктограм стану на панелі завдань, потім виберіть підключення, яке ви щойно створили.
- 13. Введіть своє ім'я користувача й пароль та натисніть **Connect (Підключити)**, щоб розпочати підключення до Інтернету.

#### **Налаштування підключення до мережі зі статичним IP**

1. Повторіть кроки 1–5 з розділу «*Налаштування підключення до мережі з динамічним IP/PPPoE*».

#### 2. Виберіть **Use the following IP address (Використовувати таку IP-адресу)**.

- 3. Введіть IP-адресу, маску підмережі й основний шлюз, надані вашим постачальником послуги.
- 4. Якщо необхідно, можна також ввести адресу бажаного DNS-сервера й альтернативного DNS-сервера, а потім натиснути **OK**.

# **Вимикання ноутбука**

Можна вимкнути ноутбук, виконавши будь-яку з наведених нижче дій:

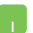

- Відкрийте меню Start (Пуск) і натисніть > **Shut down (Завершити роботу)**, щоб виконати звичайне вимкнення.
- На екрані входу натисніть  $\binom{1}{1}$  > **Shut down (Завершити роботу)**.

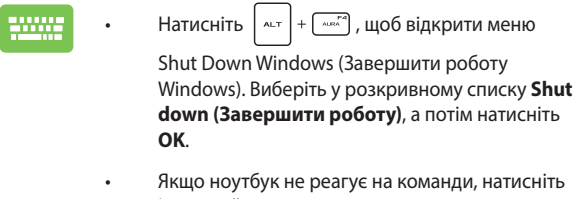

і утримуйте кнопку живлення протягом щонайменше десяти (10) секунд, поки ноутбук не вимкнеться.

### **Переведення ноутбука в режим сну**

Щоб перевести ноутбук у Sleep mode (Режим сну):

- Відкрийте меню Start (Пуск), натисніть  $\binom{1}{2}$ **Sleep (Сон)**, щоб перевести ноутбук у режим сну.
	- На екрані входу натисніть > **Sleep (Сон)**.

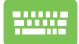

Натисніть  $\left| \begin{array}{c} A & B \\ B & C \end{array} \right| + \left| \begin{array}{c} A & B \\ B & C \end{array} \right|$  , щоб відкрити меню Shut

Down Windows (Завершити роботу Windows). Виберіть у розкривному списку **Sleep (Сон)**, а потім натисніть **OK**.

**ПРИМІТКА.** Можна також перевести ноутбук у Sleep mode (Режим сну), один раз натиснувши кнопку живлення.

# *Розділ 4: POST (Power-On Self-Test самотестування під час увімкнення живлення)*

### **POST (Power-On Self-Test — самотестування під час увімкнення живлення)**

POST (Power-On Self-Test – самотестування під час увімкнення живлення) – це послідовність програмно контрольованих діагностичних тестів, що запускаються під час увімкнення або перезапуску ноутбука. Програмне забезпечення, яке контролює виконання POST (Power-On Self-Test — самотестування під час увімкнення живлення), невід'ємно вбудоване в архітектуру ноутбука.

### **Використання POST (Power-On Self-Test самотестування під час увімкнення живлення) для доступу до BIOS і засобу Troubleshoot (Усунення несправностей)**

Під час процедури POST (Power-On Self-Test — самотестування під час увімкнення живлення) можна перейти до налаштувань BIOS або відкрити функції усунення несправностей за допомогою функціональних клавіш ноутбука. Докладніша інформація про це наведена далі.

# **BIOS**

У BIOS (Basic Input and Output System – базова система введеннявиведення) зберігаються налаштування апаратного забезпечення, які необхідні для запуску системи ноутбука.

Стандартні налаштування BIOS застосовуються до більшості умов роботи ноутбука. Не змінюйте стандартні налаштування BIOS, крім таких обставин:

- під час завантаження системи на екрані з'являється повідомлення про помилку із запитом відкрити налаштування BIOS.
- установлено новий компонент системи, який потребує подальшого налаштування параметрів або оновлення BIOS.

**ПОПЕРЕДЖЕННЯ!** Використання неправильних параметрів BIOS може призвести до нестабільної роботи системи або помилки під час завантаження. Настійно рекомендуємо змінювати налаштування BIOS тільки з допомогою кваліфікованого фахівця.

# **Доступ до BIOS**

Перезавантажте ноутбук, а потім натисніть  $\boxed{m}$  під час POST

(Power-On Self-Test — самотестування під час увімкнення живлення).

## **Відновлення системи**

Використання функцій відновлення дає змогу повернути систему ноутбука до її початкового стану або лише скинути системні параметри, щоб покращити продуктивність.

#### **ВАЖЛИВО!**

- **•** Зробіть резервні копії всіх файлів, перш ніж використовувати функцію відновлення на ноутбуку.
- **•** Занотуйте важливі індивідуальні налаштування, як-от параметри мережі, імена користувачів і паролі, щоб уникнути втрати даних.
- **•** Перш ніж перезавантажувати систему, переконайтеся, що ноутбук під'єднаний до джерела живлення.

Windows дає змогу виконувати такі варіанти відновлення:

**• Keep my files (Зберегти мої файли)** – цей варіант дає змогу оновити ваш ноутбук зі збереженням усіх ваших персональних файлів (фото, відео, документів).

За допомогою цього параметра можна відновити ноутбук до стандартних налаштувань і видалити інші інстальовані програми.

**• Remove everything (Видалити все)** – цей варіант відновлює заводські налаштування ноутбука. Збережіть резервні копії даних, перш ніж використовувати цю функцію.

- **• Advanced startup (Додаткові варіанти запуску)**  цей варіант дає змогу виконувати інші додаткові дії для відновлення на ноутбуку, а саме:
	- використовувати для запуску ноутбука USB-носій, мережеве підключення або DVD-диск відновлення Windows.
	- за допомогою засобу **Troubleshoot (Усунення несправностей)** використовувати такі варіанти відновлення: Startup Repair (Відновлення під час запуску), Uninstall Updates (Видалити оновлення), Startup Settings (Параметри запуску), UEFI Firmware Settings (Настройки мікропрограми UEFI), Command Prompt (Командний рядок), System Restore (Відновлення системи), а також System Image Recovery (Відновлення системного образу).

### **Використання засобу відновлення**

Дотримуйтеся наведених нижче кроків, щоб отримати доступ до будь-якого з можливих варіантів відновлення свого ноутбука й скористатися ним.

1. Відкрийте **Settings (Налаштування)** і виберіть **System (Система)** > **Recovery (Відновлення)**.

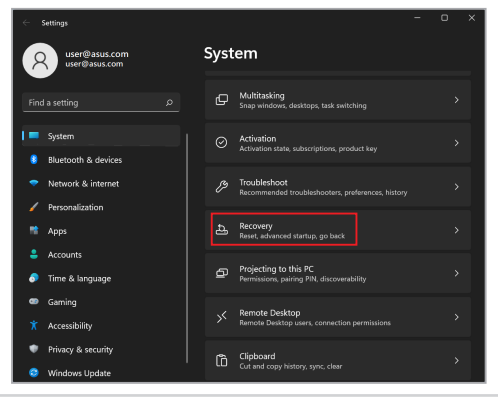

#### 2. Виберіть бажаний варіант відновлення.

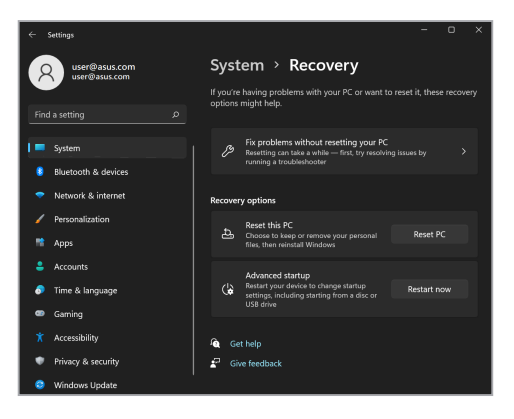

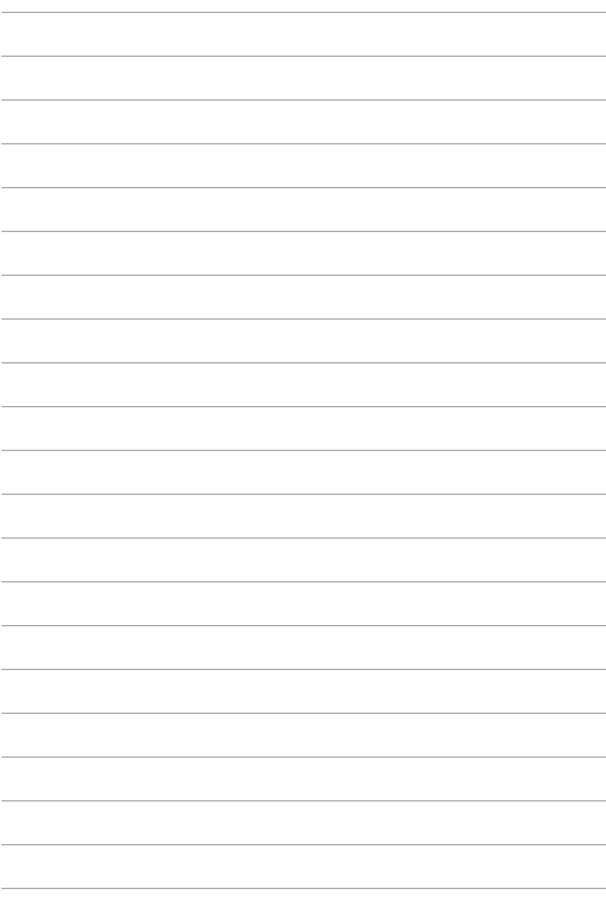

# *Поради та відповіді на часті запитання*

# **Корисні поради щодо вашого ноутбука**

Для ефективного використання ноутбука, підтримки високої продуктивності системи та забезпечення надійного зберігання даних дотримуйтесь поданих рекомендацій:

- Періодично оновлюйте ОС Windows, щоб ваші програми мали найновіші параметри безпеки.
- Оновіть функцію MyASUS, щоб мати найновіші налаштування ексклюзивних програм, драйверів і утиліт ASUS.
- Використовуйте антивірусне програмне забезпечення для захисту даних та регулярно оновлюйте його.
- Намагайтеся не вимикати примусово ноутбук без крайньої потреби.
- Завжди зберігайте резервну копію своїх даних на зовнішньому накопичувачі.
- Якщо ноутбук не буде використовуватися тривалий час, зарядіть акумулятор до 50 %, а тоді вимкніть живлення ноутбука та від'єднайте адаптер живлення змінного струму.
- Якщо ви постійно використовуєте живлення змінного струму для свого ноутбука, установіть у MyASUS для параметра Battery Health Charging (Заряджання акумулятора) режим Balanced (Збалансований).
- Перш ніж скидати налаштування ноутбука, відключіть усі зовнішні пристрої та переконайтеся в наявності таких елементів:
	- ключі продукту для операційних систем та інших установлених програм
	- резервна копія даних
	- логін і пароль
	- інформація про підключення до мережі Інтернет
- Відвідайте наш сайт служби підтримки для усунення несправностей і перегляньте деякі з найпоширеніших запитань за посиланням https://www.asus.com/ua-ua/support.

# **Часті запитання щодо апаратного забезпечення**

#### **1. У разі увімкнення ноутбука на екрані з'являється чорна, а інколи кольорова точка. Що робити?**

Такі точки можуть з'являтися на екрані, і це не впливає на роботу системи. Якщо проблема не зникне і впливатиме на продуктивність системи, зверніться до авторизованого сервісного центру ASUS по допомогу.

#### **2. Кольори та яскравість панелі дисплея нерівномірні. Як це виправити?**

Кольори та яскравість панелі дисплея можуть змінюватися залежно від кута й положення ноутбука. Яскравість та колірний тон вашого ноутбука також може різнитися залежно від моделі. Для налаштування панелі дисплея можна використовувати функціональні клавіші або параметри відображення операційної системи.

#### **3. Як максимально збільшити час роботи ноутбука від акумулятора?**

Спробуйте виконати одну з таких дій:

- За допомогою функціональних клавіш відрегулюйте яскравість дисплея.
- Перемкніть систему в **Airplane mode (Режим «У літаку»)**, якщо підключення Wi-Fi не використовується.
- Вимкніть USB-пристрої, які не використовуються.
- Закрийте програми, які не використовуються, особливо ті, що використовують надто багато системної пам'яті.

#### **4. Індикатор заряджання акумулятора не світиться. Що трапилося?**

- Перевірте, чи правильно підключено адаптер живлення й установлено акумулятор. Також можна відключити блок живлення або акумулятор, зачекати хвилину, а потім підключити їх знову до електромережі та ноутбука.
- Якщо проблему вирішити не вдасться, зверніться до місцевого сервісного центру ASUS по допомогу.

#### **5. Чому сенсорна панель не працює?**

Натисніть  $\boxed{\mathbb{R}^n}$  +  $\boxed{\mathbb{F}^n}$ , щоб увімкнути сенсорну панель.

#### **6. Чому під час відтворення аудіо- та відеофайлів не чути звуку з аудіодинаміків ноутбука?**

Спробуйте виконати одну з таких дій:

- Натисніть  $\left(\begin{array}{c} \bigstar \ \mathbf{0} \end{array}\right)$  для збільшення гучності динаміка.
- Переконайтеся, що звук динаміків увімкнено.
- Якщо до ноутбука підключено навушники, відключіть їх.

#### **7. Що робити, якщо блок живлення загубився або акумулятор перестав працювати?**

Зверніться до місцевого сервісного центру ASUS по допомогу.

#### **8. Неможливо вводити текст на ноутбуці, бо курсор постійно рухається. Що робити?**

Переконайтеся, що під час використання клавіатури ніщо не торкаєтесь сенсорної панелі. Сенсорну панель можна також

вимкнути, натиснувши  $\Big| \cdot \Big| + \Big| \cdot \Big|$ 

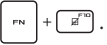

#### **9. Чому у разі вимкнення режиму сну ноутбук продовжує переходити в режим сну після закривання кришки?**

Коли система працює з високим навантаження, закривання кришки змушує ноутбук перейти в режим сну, щоб запобігти перегріванню.

# **Часті запитання щодо програмного забезпечення**

**1. У разі ввімкнення ноутбука засвічується індикатор живлення, але на екрані нічого не відображається. Що зробити, щоб виправити це?**

Спробуйте виконати одну з таких дій:

- Примусово вимкніть ноутбук, утримуючи натисненою кнопку живлення принаймні десять (10) секунд. Перевірте, чи акумулятор правильно встановлено, а блок живлення належним підключено, після чого увімкніть ноутбук.
- Якщо проблему вирішити не вдасться, зверніться до місцевого сервісного центру ASUS по допомогу.
- **2. Що робити у разі відображення на екрані такого повідомлення: «Вийміть диски або інші накопичувачі. Натисніть будь-яку клавішу для перезавантаження»?**

Спробуйте виконати одну з таких дій:

- Від'єднайте всі підключені USB-пристрої та перезавантажте ноутбук.
- Вийміть диск із оптичного дисководу й перезавантажте систему.
- Якщо проблему вирішити не вдасться, можливо, існує проблема з пам'яттю системи ноутбука. Зверніться до місцевого сервісного центру ASUS по допомогу.

#### **3. Завантаження ноутбука та робота операційної системи відбуваються повільно. Як це виправити?**

Видаліть недавно встановлені програми або програми, що не входили до пакету операційної системи, після чого перезавантажте ноутбук.

#### **4. Мій ноутбук не завантажується. Як це виправити?**

Спробуйте виконати одну з таких дій:

- Від'єднайте всі підключені до ноутбука пристрої та перезавантажте систему.
- Якщо проблему вирішити не вдасться, зверніться до місцевого сервісного центру ASUS по допомогу.

#### **5. Чому ноутбук не може вийти з режиму сну?**

- Натисніть кнопку живлення для відновлення збереженого робочого стану.
- Можливо, акумулятор повністю розрядився. Підключіть блок живлення до ноутбука та електромережі, після чого натисніть кнопку живлення.

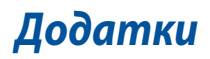

# **Заява Федеральної комісії зв'язку про перешкоди**

Цей пристрій відповідає частині 15 правил Федеральної комісії зв'язку (FCC). Робота пристрою здійснюється за виконання таких двох умов:

- Цей пристрій не може створювати шкідливі перешкоди.
- цей пристрій має приймати будь-які отримані перешкоди, зокрема перешкоди, які можуть спричинити збої в роботі.

Це обладнання було перевірено й визнано таким, що відповідає обмеженням для цифрових пристроїв класу В, згідно із частиною 15 правил FCC (Federal Communications Commission – Федеральна комісія зв'язку). Ці обмеження встановлені для забезпечення достатнього захисту від шкідливих перешкод у разі встановлення в житловому приміщенні. Це обладнання створює, використовує й може випромінювати радіочастотну енергію та, у разі встановлення й використання з недотриманням відповідних інструкцій, може спричиняти шкідливі перешкоди для радіозв'язку. Проте немає жодної гарантії, що такі перешкоди не виникнуть у конкретному випадку встановлення. Якщо це обладнання спричинятиме шкідливі перешкоди для прийому радіо- або телевізійних сигналів, що можна визначити його увімкненням та вимкненням, радимо користувачеві спробувати виправити перешкоди одним чи кількома поданими способами:

- Переорієнтуйте або перемістіть антену, що приймає сигнали.
- Збільште відстань між обладнанням і приймачем.
- Підключіть обладнання до розетки іншої мережі, ніж та, до якої підключено приймач.
- Зверніться по допомогу до продавця або досвідченого техніка з теле- і радіообладнання.

**ПОПЕРЕДЖЕННЯ!** Для дотримання обмежень, установлених FCC, і запобігання виникненню перешкод під час прийому теле- і радіосигналів сусідніми пристроями, використовуйте екранований шнур живлення. Важливо використовувати виключно шнур живлення з комплекту. Використовуйте лише екрановані кабелі для підключення до цього обладнання пристроїв введення/ виведення. Попереджаємо, що зміни й модифікації, прямим чином не схвалені стороною, відповідальною за дотримання норм, можуть призвести до втрати прав на користування цим обладнанням.

(Відтворено з Кодексу федеральних правил № 47, частина 15.193, 1993. Washington DC: Office of the Federal Register, National Archives and Records Administration, U.S. Government Printing Office.)

### **Інформація FCC про вплив радіочастот**

Цей пристрій відповідає урядовим вимогам щодо випромінювання радіохвиль. Цей пристрій розроблено й виготовлено для дотримання обмежень щодо випромінювання радіочастотної енергії, установлених Федеральною комісією зв'язку (FCC) уряду США. Стандарт випромінювання застосовує одиницю виміру, відому як питомий коефіцієнт поглинання або SAR. Установлене FCC обмеження SAR становить 1,6 Вт/кг. Перевірка SAR виконується за допомогою стандартних операцій, дозволених FCC, коли пристрій, що перевіряється, передає сигнали із заданою потужністю різними каналами. FCC надала дозвіл на використання обладнання для цього пристрою з усіма заявленими рівнями SAR, оціненими як такі, що відповідають рекомендаціям FCC щодо впливу радіочастот. Інформація про SAR для цього пристрою зберігається у FCC, і її можна знайти в розділі Display Grant на вебсторінці www.fcc.gov/oet/ea/fccid.

### **Попередження про безпеку UL**

Згідно з вимогами UL 1459 для телекомунікаційного обладнання (телефонів), призначеного для електричного підключення до телекомунікаційної мережі, яка має робочу напругу відносно землі не більше 200 В у точці максимуму, 300 В для повної амплітуди і 105 В середньоквадратичних, і яке встановлене або використовується згідно Національних електротехнічних норм і правил (NFPA 70).

У разі використання модему ноутбука слід завжди дотримуватися основних правил безпеки для зменшення ризику виникнення пожежі, удару електричним струмом або травмування осіб, зокрема наступне:

- НЕ користуйтеся ноутбуком біля води, наприклад поруч із ванною, раковиною, кухонною мийкою або мийкою для прання, у вологому цокольному приміщенні або поруч із басейном.
- НЕ користуйтеся ноутбуком під час грози. Існує невеликий ризик удару струмом від блискавки.
- НЕ користуйтеся ноутбуком поруч із витоком газу.

Згідно з вимогами UL 1642 слід користуватися первинними (не акумуляторними) або вторинними (акумуляторними) літієвими батареями для живлення виробів. Ці акумулятори містять метал літій, літієвий сплав або іони літію, і можуть складатися з одного електрохімічного елемента або двох і більше елементів, з'єднаних послідовно, паралельно або двома способами, які перетворюють хімічну енергію на електричну завдяки зворотній або незворотній хімічній реакції.

- НЕ кидайте акумулятори ноутбука у вогонь, адже вони можуть вибухнути. Дізнайтеся місцеві правила утилізації акумуляторів – це зменшить ризик травм через пожежі або вибух.
- Щоб зменшити ризик травм через пожежі або вибух, НЕ користуйтеся адаптерами живлення або акумуляторами з інших пристроїв. Користуйтеся лише сертифікованими UL адаптерами живлення або акумуляторами, наданими виробником або авторизованими продавцями.

### **Вимога щодо безпеки живлення**

Для виробів із номінальною напругою до 6 А і масою понад 3 кг слід використовувати схвалені шнури живлення із значеннями більше або рівними: H05VV-F, 3G, 0,75 мм<sup>2</sup> або H05VV-F, 2G, 0,75 мм<sup>2</sup>.

### **Зауваження щодо телебачення**

Зауваження для монтажників системи CATV (системи кабельного телебачення): систему розподілу кабелю потрібно заземлити згідно стандарту ANSI/NFPA 70, NEC (National Electrical Code – Національні електротехнічні норми й правила), зокрема розділу 820.93, заземлення зовнішнього провідного екрана коаксіального кабелю; встановлення має передбачати кріплення екрана коаксіального кабелю до землі біля входу в будівлю.

### **Повідомлення щодо виробів Macrovision Corporation**

У цьому виробі застосовано технологію захисту авторських прав, яка захищена методом заявок певних патентів США та іншими правами на інтелектуальну власність, що належать Macrovision Corporation та іншим правовласникам. Використання цієї технології захисту авторських прав має бути санкціоноване Macrovision Corporation і призначене лише для домашнього та іншого обмеженого перегляду, лише *якщо інше не дозволено Macrovision Corporation*. Інженерний аналіз і розбирання заборонені.

## **Запобігання втраті слуху**

Щоб запобігти можливому пошкодженню слуху, не слухайте аудіо на високому рівні гучності протягом тривалого часу.

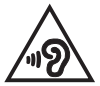

### **Застереження щодо вмісту літію для скандинавських країн (для літій-іонних акумуляторів)**

CAUTION! Danger of explosion if battery is incorrectly replaced. Replace only with the same or equivalent type recommended by the manufacturer. Dispose of used batteries according to the manufacturer's instructions. (English)

ATTENZIONE! Rischio di esplosione della batteria se sostituita in modo errato. Sostituire la batteria con un una di tipo uguale o equivalente consigliata dalla fabbrica. Non disperdere le batterie nell'ambiente. (Italian)

VORSICHT! Explosionsgefahr bei unsachgemäßen Austausch der Batterie. Ersatz nur durch denselben oder einem vom Hersteller empfohlenem ähnlichen Typ. Entsorgung gebrauchter Batterien nach Angaben des Herstellers. (German)

ADVARSELI! Lithiumbatteri - Eksplosionsfare ved feilagtig håndtering. Udskiftning må kun ske med batteri af samme fabrikat og type. Levér det brugte batteri tilbage til leverandøren. (Danish)

VARNING! Explosionsfara vid felaktigt batteribyte. Använd samma batterityp eller en ekvivalent tvp som rekommenderas av apparattillverkaren. Kassera använt batteri enligt fabrikantens instruktion. (Swedish)

VAROITUS! Paristo voi räjähtää, jos se on virheellisesti asennettu. Vaihda paristo ainoastaan laitevalmistajan sousittelemaan tyyppiin. Hävitä käytetty paristo valmistagan ohjeiden mukaisesti. (Finnish)

ATTENTION! Danger d'explosion si la batterie n'est pas correctement remplacée. Remplacer uniquement avec une batterie de type semblable ou équivalent, recommandée par le fabricant. Jeter les batteries usagées conformément aux instructions du fabricant. (French)

ADVARSEL! Eksplosionsfare ved feilaktig skifte av batteri. Benytt samme batteritype eller en tilsvarende type anbefalt av apparatfabrikanten. Brukte batterier kasseres i henhold til fabrikantens instruksioner. (Norwegian)

標準品以外の使用は、危険の元になります。交換品を使用する場合、製造者 に指定されるものを使って下さい。製造者の指示に従って処理して下さい。 (Japanese)

ВНИМАНИЕ! При замене аккумулятора на аккумулятор иного типа возможно его возгорание. Утилизируйте аккумулятор в соответствии с инструкциями производителя. (Russian)

## **Заява про відповідність виробу екологічним вимогам**

ASUS упроваджує концепцію екологічного дизайну для проектування й виготовлення своїх виробів і забезпечення дотримання міжнародних екологічних норм на кожному етапі експлуатаційного періоду виробів ASUS. Також ASUS оприлюднює відповідну інформацію на основі нормативних вимог.

Правила, яким відповідає виріб ASUS, указано на вебсторінці http://csr.asus.com/Compliance.htm.

### **EU REACH і Стаття 33**

Згідно з вимогами REACH (Registration, Evaluation, Authorization, and Restriction of Chemicals – реєстрація, оцінка, надання дозволів і заборон використання хімічних речовин) інформація про вміст хімічних речовин у нашій продукції розміщена на вебсторінці ASUS REACH: http://csr.asus.com/english/REACH.htm.

### **EU RoHS (Про вміст небезпечних речовин)**

Цей виріб відповідає Директиві EU RoHS (Про вміст небезпечних речовин). Більше подробиць див. за посиланням http://csr.asus.com/english/article.aspx?id=35.

### **Примітка щодо покриття**

**ВАЖЛИВО!** Для забезпечення електричної ізоляції та безпеки весь корпус ноутбука має відповідне ізоляційне покриття, крім ділянок, на яких розміщено вхідні чи вихідні порти.

### **Послуги переробки / утилізації виробів ASUS**

В основі програми переробки та утилізації виробів ASUS лежить наше прагнення досягти найвищих стандартів захисту довкілля. Ми переконані, що можемо забезпечити вас рішеннями для відповідальної переробки наших виробів, акумуляторів та інших компонентів, а також пакувальних матеріалів.

Детальну інформацію щодо переробки у різних регіонах подано на вебсторінці http://csr.asus.com/english/Takeback.htm.

### **Директива про екодизайн**

Європейський Союз оголосив про створення структури вимог до екодизайну для виробів, пов'язаних з енергетикою (2009/125/EC). Певні заходи впроваджуються для того, щоб удосконалити робочі характеристики певних виробів або цілих типів виробів, зробивши їх екологічними. ASUS надає інформацію про виріб на сайті CSR. Більше інформації можна знайти за посиланням https://csr.asus.com/english/article.aspx?id=1555.

### **Виріб, що відповідає вимогам програми ENERGY STAR®**

Відповідні моделі: G814JIR, G814JVR

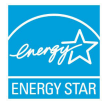

ENERGY STAR® – це спільна програма Агентства захисту довкілля США й Департаменту енергетики США, яка допомагає нам заощадити гроші та захистити довкілля завдяки енергоефективним виробам і заходам.

Усі вироби ASUS із логотипом ENERGY STAR® відповідають стандарту ENERGY STAR®, і функція енергозбереження активована в них за замовчуванням. За замовчуванням монітор автоматично переходить у режим сну через 10 хвилин бездіяльності користувача, а комп'ютер – через 30 хвилин. Щоб активувати комп'ютер, клацніть мишею, натисніть будь-яку клавішу на клавіатурі або кнопку живлення.

Докладну інформацію про керування живленням і його позитивний вплив на довкілля читайте на вебсайті https://www.energystar.gov/powermanagement. Крім того, докладніше про спільну програму ENERGY STAR® можна дізнатися на вебсайті https://www.energystar.gov.

**ПРИМІТКА.** ENERGY STAR® НЕ підтримується пристроями з продуктами FreeDOS і Linux.

### **Зареєстровані вироби EPEAT**

Ключова інформація про екологічність зареєстрованих виробів у межах програми ASUS EPEAT (Electronic Product Environmental Assessment Tool – інструмент оцінки впливу електронних виробів на довкілля) міститься тут: https://csr.asus.com/english/article.aspx?id=41. Більше інформації про програму EPEAT та поради щодо придбання є тут: www.epeat.net.

### **Примітка про мережу Wi-Fi**

**ВАЖЛИВО!** У вибраних моделях доступна карта мережі Wi-Fi 6E. Здатність діапазону Wi-Fi 6E до підключення може залежати від правил і сертифікації в країні/регіоні.

### **Спрощена декларація про відповідність нормам ЄС**

ASUSTek Computer Inc. заявляє, що цей пристрій відповідає основним вимогам та іншим відповідним вимогам Директиви 2014/53/EU. Повний текст декларації відповідності нормам ЄС доступний на вебсторінці https://www.asus.com/ua-ua/support/.

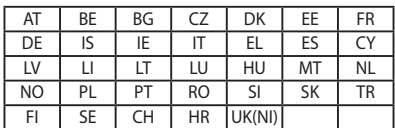

Робота Wi-Fi на частоті 5150–5350 МГц обмежується використанням у приміщенні для країн, поданих у таблиці нижче:

 $\epsilon$